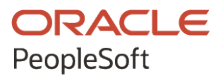

# PeopleSoft CRM 9.2: PeopleSoft Event Management

**August 2023**

**ORACLE** 

PeopleSoft CRM 9.2: PeopleSoft Event Management Copyright  $\degree$  1988, 2023, Oracle and/or its affiliates.

This software and related documentation are provided under a license agreement containing restrictions on use and disclosure and are protected by intellectual property laws. Except as expressly permitted in your license agreement or allowed by law, you may not use, copy, reproduce, translate, broadcast, modify, license, transmit, distribute, exhibit, perform, publish, or display any part, in any form, or by any means. Reverse engineering, disassembly, or decompilation of this software, unless required by law for interoperability, is prohibited.

The information contained herein is subject to change without notice and is not warranted to be error-free. If you find any errors, please report them to us in writing.

If this is software, software documentation, data (as defined in the Federal Acquisition Regulation), or related documentation that is delivered to the U.S. Government or anyone licensing it on behalf of the U.S. Government, then the following notice is applicable:

U.S. GOVERNMENT END USERS: Oracle programs (including any operating system, integrated software, any programs embedded, installed, or activated on delivered hardware, and modifications of such programs) and Oracle computer documentation or other Oracle data delivered to or accessed by U.S. Government end users are "commercial computer software," "commercial computer software documentation," or "limited rights data" pursuant to the applicable Federal Acquisition Regulation and agency-specific supplemental regulations. As such, the use, reproduction, duplication, release, display, disclosure, modification, preparation of derivative works, and/or adaptation of i) Oracle programs (including any operating system, integrated software, any programs embedded, installed, or activated on delivered hardware, and modifications of such programs), ii) Oracle computer documentation and/or iii) other Oracle data, is subject to the rights and limitations specified in the license contained in the applicable contract. The terms governing the U.S. Government's use of Oracle cloud services are defined by the applicable contract for such services. No other rights are granted to the U.S. Government.

This software or hardware is developed for general use in a variety of information management applications. It is not developed or intended for use in any inherently dangerous applications, including applications that may create a risk of personal injury. If you use this software or hardware in dangerous applications, then you shall be responsible to take all appropriate fail-safe, backup, redundancy, and other measures to ensure its safe use. Oracle Corporation and its affiliates disclaim any liability for any damages caused by use of this software or hardware in dangerous applications.

Oracle®, Java, and MySQL are registered trademarks of Oracle and/or its affiliates. Other names may be trademarks of their respective owners.

Intel and Intel Inside are trademarks or registered trademarks of Intel Corporation. All SPARC trademarks are used under license and are trademarks or registered trademarks of SPARC International, Inc. AMD, Epyc, and the AMD logo are trademarks or registered trademarks of Advanced Micro Devices. UNIX is a registered trademark of The Open Group.

This software or hardware and documentation may provide access to or information about content, products, and services from third parties. Oracle Corporation and its affiliates are not responsible for and expressly disclaim all warranties of any kind with respect to third-party content, products, and services unless otherwise set forth in an applicable agreement between you and Oracle. Oracle Corporation and its affiliates will not be responsible for any loss, costs, or damages incurred due to your access to or use of third-party content, products, or services, except as set forth in an applicable agreement between you and Oracle.

Documentation Accessibility

For information about Oracle's commitment to accessibility, visit the Oracle Accessibility Program website at [https://docs.oracle.com/pls/topic/lookup?ctx=acc&id=docacc.](https://docs.oracle.com/pls/topic/lookup?ctx=acc&id=docacc)

#### Access to Oracle Support

Oracle customers that have purchased support have access to electronic support through My Oracle Support. For information, visit <https://docs.oracle.com/pls/topic/lookup?ctx=acc&id=info> or visit [https://docs.oracle.com/pls/](https://docs.oracle.com/pls/topic/lookup?ctx=acc&id=trs) [topic/lookup?ctx=acc&id=trs](https://docs.oracle.com/pls/topic/lookup?ctx=acc&id=trs) if you are hearing impaired.

# **Contents**

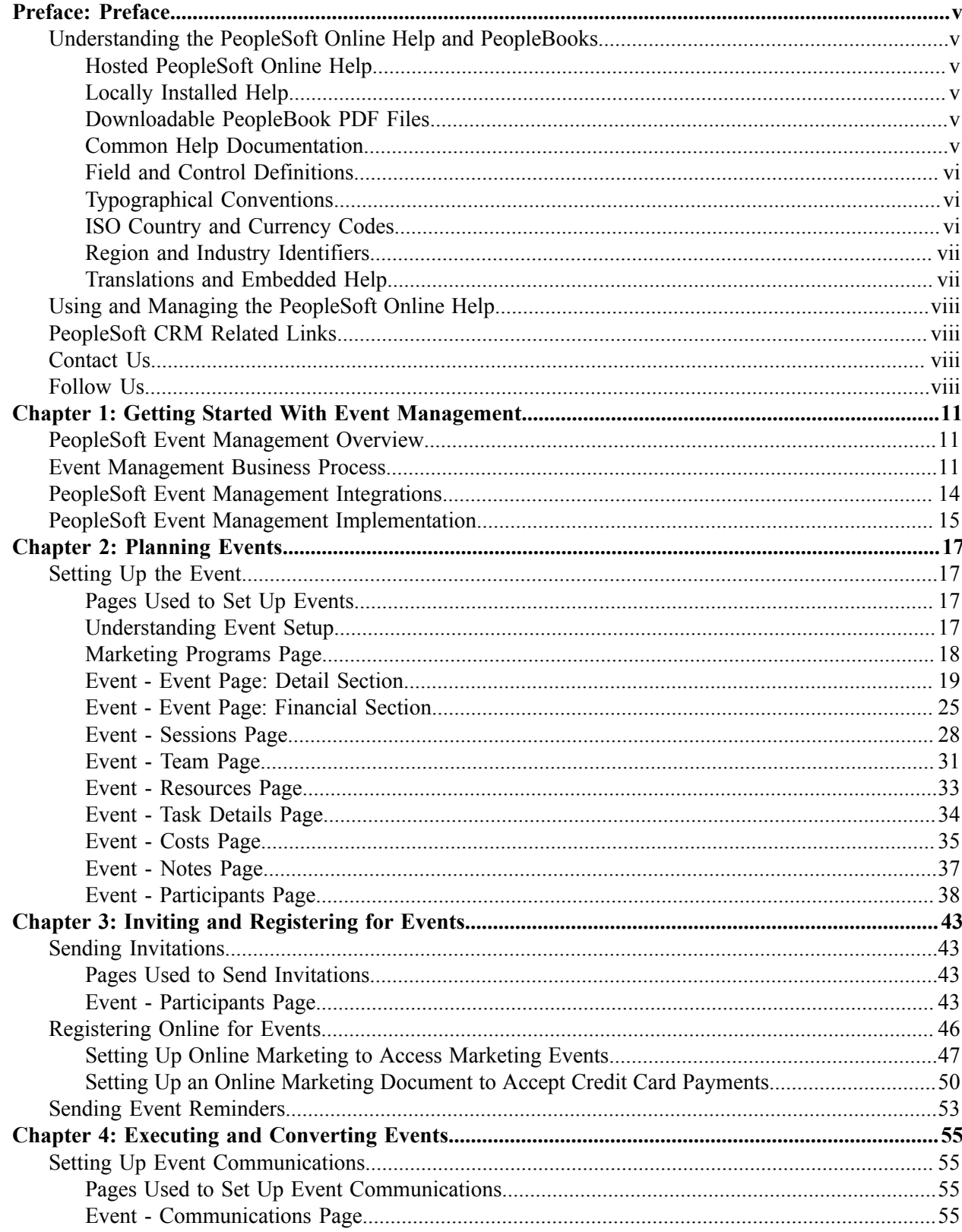

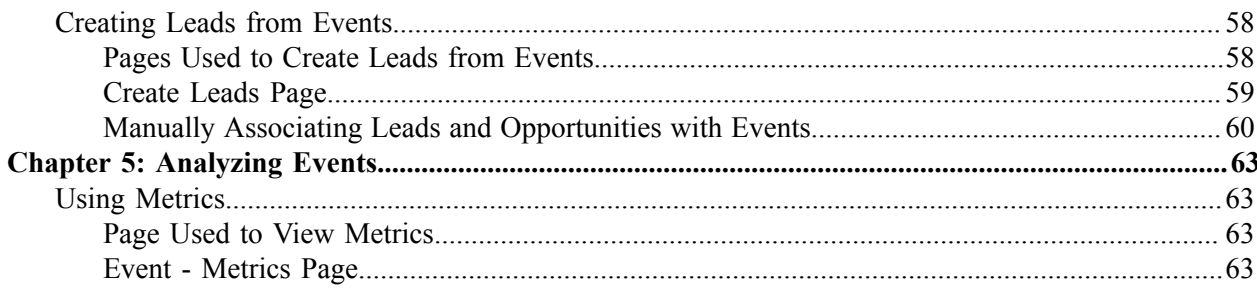

# <span id="page-4-0"></span>**Preface**

## <span id="page-4-1"></span>**Understanding the PeopleSoft Online Help and PeopleBooks**

The PeopleSoft Online Help is a website that enables you to view all help content for PeopleSoft applications and PeopleTools. The help provides standard navigation and full-text searching, as well as context-sensitive online help for PeopleSoft users.

### <span id="page-4-2"></span>**Hosted PeopleSoft Online Help**

You can access the hosted PeopleSoft Online Help on the [Oracle Help Center](https://docs.oracle.com/en/applications/peoplesoft/index.html). The hosted PeopleSoft Online Help is updated on a regular schedule, ensuring that you have access to the most current documentation. This reduces the need to view separate documentation posts for application maintenance on My Oracle Support. The hosted PeopleSoft Online Help is available in English only.

To configure the context-sensitive help for your PeopleSoft applications to use the Oracle Help Center, see [Configuring Context-Sensitive Help Using the Hosted Online Help Website.](https://docs.oracle.com/pls/topic/lookup?ctx=psoft&id=ATPB_HOSTED)

### <span id="page-4-3"></span>**Locally Installed Help**

If you're setting up an on-premise PeopleSoft environment, and your organization has firewall restrictions that prevent you from using the hosted PeopleSoft Online Help, you can install the online help locally. See [Configuring Context-Sensitive Help Using a Locally Installed Online Help Website](https://docs.oracle.com/pls/topic/lookup?ctx=psoft&id=ATPB_LOCAL).

### <span id="page-4-4"></span>**Downloadable PeopleBook PDF Files**

You can access downloadable PDF versions of the help content in the traditional PeopleBook format on the [Oracle Help Center.](https://docs.oracle.com/en/applications/peoplesoft/index.html) The content in the PeopleBook PDFs is the same as the content in the PeopleSoft Online Help, but it has a different structure and it does not include the interactive navigation features that are available in the online help.

## <span id="page-4-5"></span>**Common Help Documentation**

Common help documentation contains information that applies to multiple applications. The two main types of common help are:

- Application Fundamentals
- Using PeopleSoft Applications

Most product families provide a set of application fundamentals help topics that discuss essential information about the setup and design of your system. This information applies to many or all applications in the PeopleSoft product family. Whether you are implementing a single application, some combination of applications within the product family, or the entire product family, you should be familiar with the contents of the appropriate application fundamentals help. They provide the starting points for fundamental implementation tasks.

In addition, the *PeopleTools: Applications User's Guide* introduces you to the various elements of the PeopleSoft Pure Internet Architecture. It also explains how to use the navigational hierarchy, components, and pages to perform basic functions as you navigate through the system. While your application or implementation may differ, the topics in this user's guide provide general information about using PeopleSoft applications.

## <span id="page-5-0"></span>**Field and Control Definitions**

PeopleSoft documentation includes definitions for most fields and controls that appear on application pages. These definitions describe how to use a field or control, where populated values come from, the effects of selecting certain values, and so on. If a field or control is not defined, then it either requires no additional explanation or is documented in a common elements section earlier in the documentation. For example, the Date field rarely requires additional explanation and may not be defined in the documentation for some pages.

## <span id="page-5-1"></span>**Typographical Conventions**

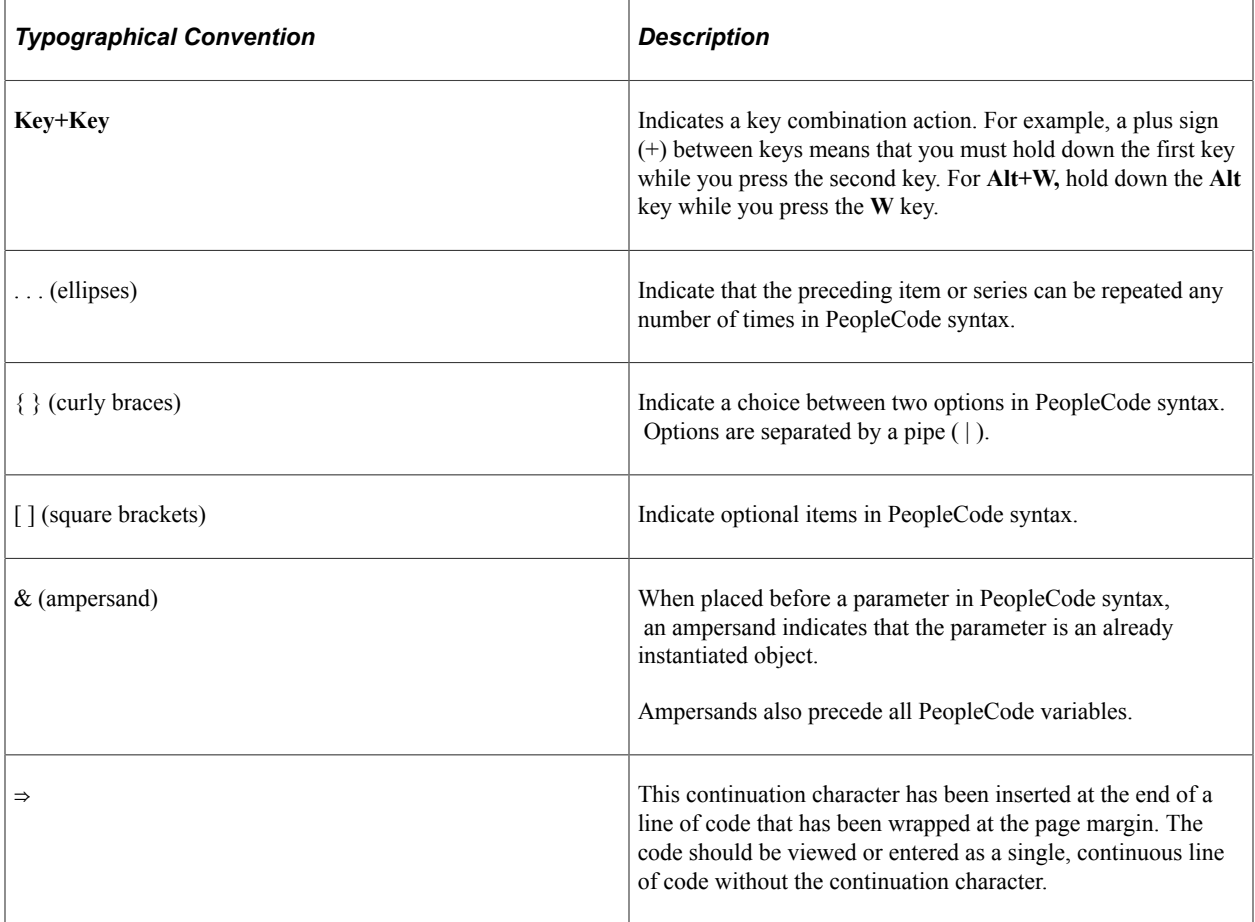

The following table describes the typographical conventions that are used in the online help.

## <span id="page-5-2"></span>**ISO Country and Currency Codes**

PeopleSoft Online Help topics use International Organization for Standardization (ISO) country and currency codes to identify country-specific information and monetary amounts.

ISO country codes may appear as country identifiers, and ISO currency codes may appear as currency identifiers in your PeopleSoft documentation. Reference to an ISO country code in your documentation does not imply that your application includes every ISO country code. The following example is a country-specific heading: "(FRA) Hiring an Employee."

The PeopleSoft Currency Code table (CURRENCY\_CD\_TBL) contains sample currency code data. The Currency Code table is based on ISO Standard 4217, "Codes for the representation of currencies," and also relies on ISO country codes in the Country table (COUNTRY\_TBL). The navigation to the pages where you maintain currency code and country information depends on which PeopleSoft applications you are using. To access the pages for maintaining the Currency Code and Country tables, consult the online help for your applications for more information.

### <span id="page-6-0"></span>**Region and Industry Identifiers**

Information that applies only to a specific region or industry is preceded by a standard identifier in parentheses. This identifier typically appears at the beginning of a section heading, but it may also appear at the beginning of a note or other text.

Example of a region-specific heading: "(Latin America) Setting Up Depreciation"

#### **Region Identifiers**

Regions are identified by the region name. The following region identifiers may appear in the PeopleSoft Online Help:

- Asia Pacific
- Europe
- Latin America
- North America

#### **Industry Identifiers**

Industries are identified by the industry name or by an abbreviation for that industry. The following industry identifiers may appear in the PeopleSoft Online Help:

- USF (U.S. Federal)
- E&G (Education and Government)

## <span id="page-6-1"></span>**Translations and Embedded Help**

PeopleSoft 9.2 software applications include translated embedded help. With the 9.2 release, PeopleSoft aligns with the other Oracle applications by focusing our translation efforts on embedded help. We are not planning to translate our traditional online help and PeopleBooks documentation. Instead we offer very direct translated help at crucial spots within our application through our embedded help widgets. Additionally, we have a one-to-one mapping of application and help translations, meaning that the software and embedded help translation footprint is identical—something we were never able to accomplish in the past.

## <span id="page-7-0"></span>**Using and Managing the PeopleSoft Online Help**

Select About This Help in the left navigation panel on any page in the PeopleSoft Online Help to see information on the following topics:

- Using the PeopleSoft Online Help.
- Managing hosted Online Help.
- Managing locally installed PeopleSoft Online Help.

## <span id="page-7-1"></span>**PeopleSoft CRM Related Links**

[Oracle Help Center](https://docs.oracle.com/en/)

[PeopleSoft Online Help Home](https://docs.oracle.com/en/applications/peoplesoft/customer-relationship-management/index.html)

[PeopleSoft Information Portal](http://www.peoplesoft92.com/)

[My Oracle Support](https://support.oracle.com/CSP/ui/flash.html)

[PeopleSoft Training from Oracle University](https://education.oracle.com/applications/peoplesoft/pFamily_24)

[PeopleSoft Video Feature Overviews on YouTube](http://www.youtube.com/user/PSFTOracle)

[PeopleSoft Business Process Maps \(Microsoft Visio format\)](https://support.oracle.com/epmos/faces/DocContentDisplay?id=1613605.1)

[PeopleSoft Spotlight Series](https://docs.oracle.com/cd/E52319_01/infoportal/spotlight.html)

## <span id="page-7-2"></span>**Contact Us**

Send your suggestions to [psoft-infodev\\_us@oracle.com](mailto:PSOFT-INFODEV_US@ORACLE.COM).

Please include the applications update image or PeopleTools release that you're using.

## <span id="page-7-3"></span>**Follow Us**

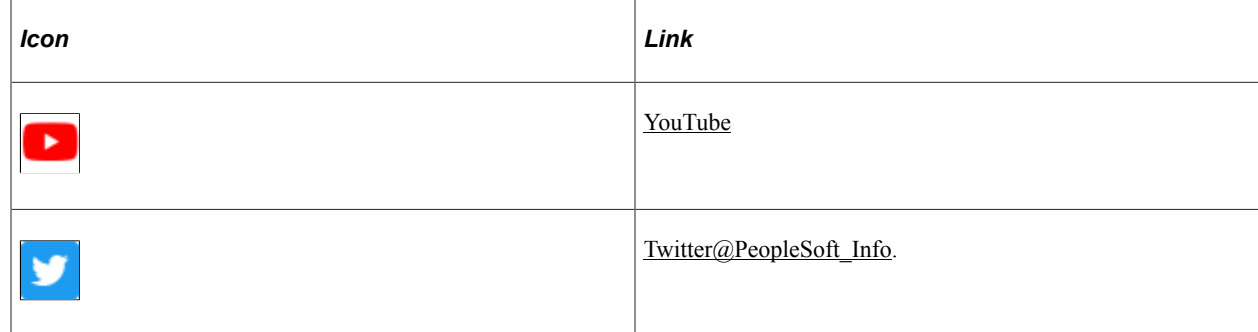

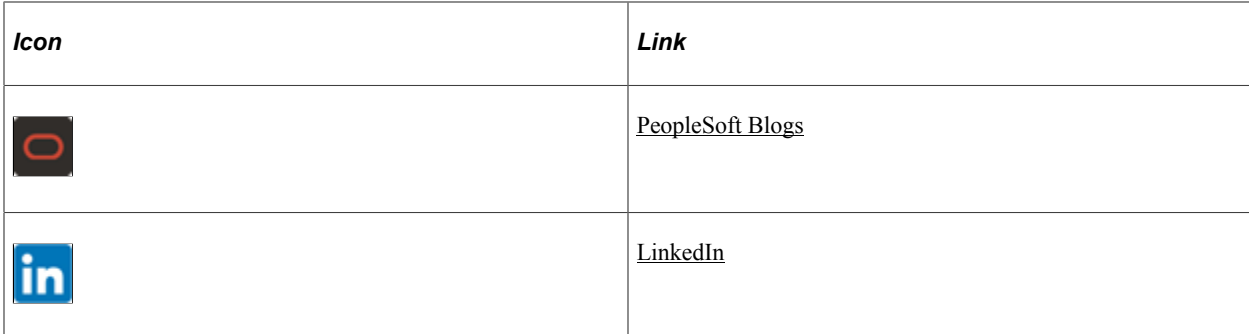

# <span id="page-10-0"></span>**Getting Started With Event Management**

## <span id="page-10-1"></span>**PeopleSoft Event Management Overview**

PeopleSoft Event Management is a complete solution for planning and executing a wide range of virtual and in person events, from seminars, job fairs, open houses and conferences to webinars. In addition, PeopleSoft Event Management with Online Marketing provides a full featured self-service solution supporting online registration, venue capacity checking, wait listing, early bird pricing, and credit card integration.

PeopleSoft Event Management provides the following benefits:

- Manage event costs and ROI by reducing event support costs through automated approval workflow and online registration, wait listing and credit card payments.
- Provide real time updates of event information for accurate and timely responses: event statuses (registered, waitlisted, declined) are updated in real time from the self-service pages for accurate communication to event participants.
- Measure event success and drive follow up actions: maximize event success by leveraging OLM surveys for retention, automated lead creation for Recruiting and out-of-the-box metrics for event analysis.

PeopleSoft Event Management provides the tools you need to deliver successful events, from start to finish: Planning, Invitation and Registration, Execution, and Analysis and Follow-Up.

## <span id="page-10-2"></span>**Event Management Business Process**

The event management business process consists of four process steps:

- Plan.
- Invite and Register.
- Execute and Convert.
- Analyze.

The following diagram shows the event management business process, detailing the steps that occur during the planning phase, the invite and register phase, the execute and convert phase, and the analysis phase. The people and functions who perform each task are shown.

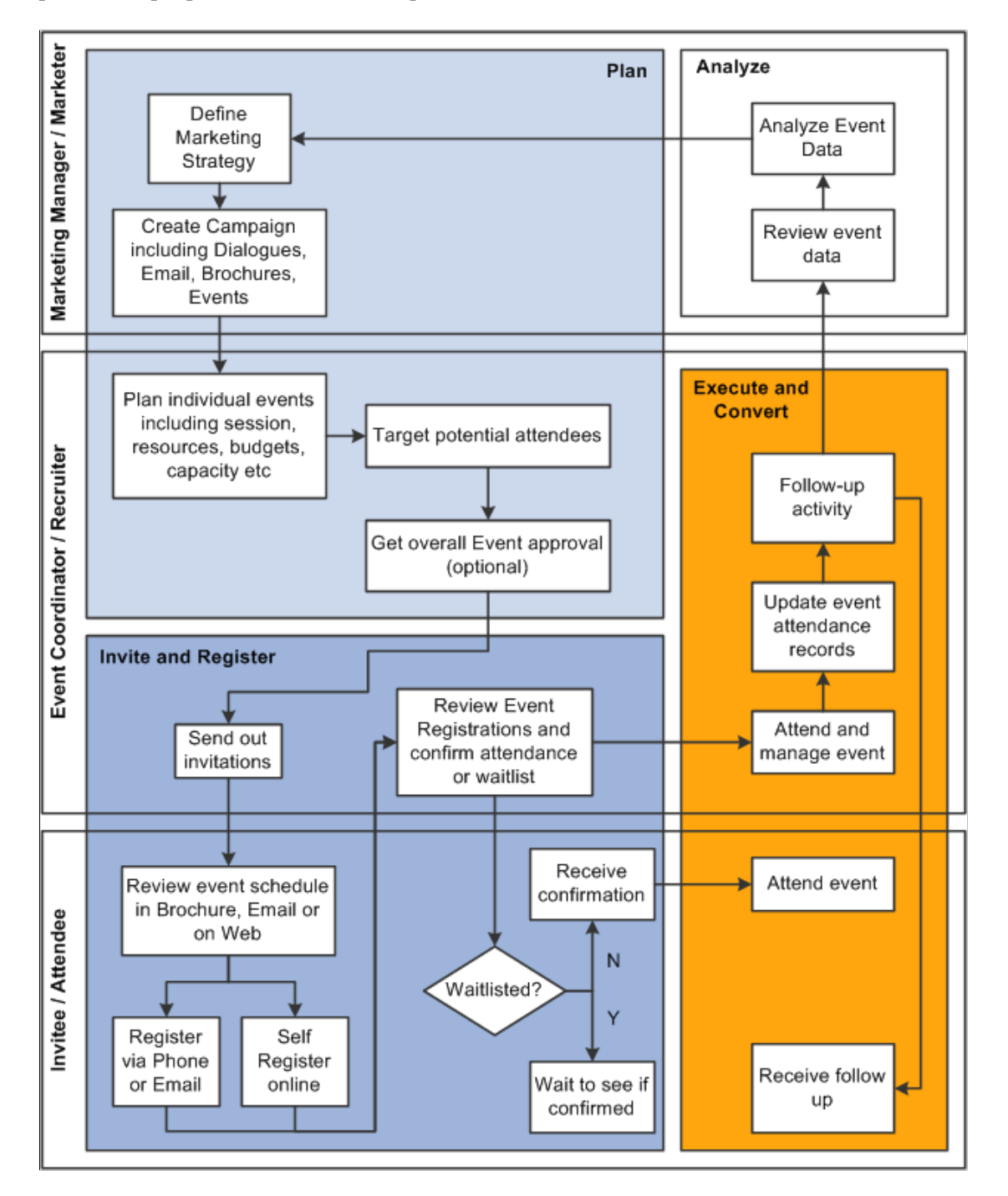

The PeopleSoft Event Management documentation is organized according to these business process steps.

#### **Plan**

In the Plan step, marketing managers and marketers formulate a plan to address the business opportunities and challenges that includes events. They determine the goals, collaborates with all the people and organizations that would be involved with the planning and execution of the event, and set up and manage the resources necessary to implement the event. These include setting budgets, obtaining approvals, defining event agendas, and organizing venues.

Begin by establishing the event basics like the event name; important dates like start, end and RSVP date; venue and capacity; event owner and whether the event is private or public.

An event can be a part of a larger marketing campaign. For example, a university's undergraduate student recruiting campaign might include web advertisements, multiple open house events, and postcards. Event Management provides the ability to link the event to a marketing campaign, specifically a roll up program, so that the high level budgets, costs, and metrics can be rolled up from all related programs and events and be viewed for the overall campaign.

Additionally, marketers can link any number of events that are related to this event (for example, if an open house is repeated on different days in different locations). They can display the related events as part of the self-registration process so that participants can sign up for similar events if they are not able to register for their first choice.

The marketer can define financial data for the event including budgets, planned and actual costs and event registration fees, including date based pricing such as early bird pricing. During the online selfregistration process, the current price for the event is determined in real time.

After they have defined the high level detail for an event (budget, venue, and so on), marketers can submit it for approval prior to defining the rest of the event details. They do this by setting the event status to *In Review*. Doing this triggers an email or worklist entry to the event approver, who reviews the event and then sets the status to *Approved*. Additional data that can be set up at the event level includes resources (such as projectors and speakers), tasks, costs, notes, and metrics.

Marketers can also define multiple sessions for events along with a capacity and number attended for each session. They can define specific costs, metrics, notes, team members, and resources at the session level, allowing for more detailed tracking of popular sessions.

Further, they can target events to a specific list of participants. Event Management provides the ability to segment prospect, customer, and employee data to build the right audience for the event. Marketers can build the participant list both from audiences and by manually adding participants. The system automatically deduplicates the participants so that the event invitation is not sent to the same person twice.

### **Invite and Register**

In the Invite and Register step, the event coordinator sends out the invitations using both inbound and outbound channels (such as phone, email, direct mail, call center, website, and fax). The Registration process step provides event coordinators and invitees the methods to capture registration information.

When sending the event invitation using email or the web, event coordinators can direct the recipient to an online registration page where he can register, decline, be waitlisted, or sign up for a future event. The online responses automatically update the registration status for the recipient within PeopleSoft Event Management, and the response date and time are updated to help determine whom to remove from the waitlist when space becomes available. In conjunction with Online Marketing, reminders can be sent to invitees using SMS and email.

During the registration process, Event Management determines the event price in real time and can take credit card payments (for event registration or donations) and display the payment transaction history.

Event coordinators can display related events as part of the self-registration process so that participants can sign up for similar events if they are not able to register for this particular event or if the capacity for this event is exceeded. As the responses are updated automatically, the coordinator can view in real time all the participants and their current response status for the event, as well as participant counts.

**Note:** In order to invite participants using email or to perform online registration, you must license PeopleSoft Online Marketing.

### **Execute and Convert**

The Execute/Convert step provides event coordinators the ability to capture attendance and no-show information, self-service check-in (requires Online Marketing), and reports and lists of attendees for each event session.

After the event actually takes place, the attended or no-show field can be updated and any new prospects and leads can be added to the system. Event coordinators can convert event success to action, leveraging event participant lists for the automated creation of leads and follow-up communications, as well as leveraging integrated surveying tools of Online Marketing to survey invitees and attendees to identify future event interest and improve events for the future.

### **Analyze**

The Analyze and Measure step reports on the effectiveness of the event planning and execution process. Event Management provides a number of different metrics to help event coordinators analyze how successful the event was in terms of revenue (for a fund raising event), leads and opportunities generated (for a recruiting event), attendance rates (for a seminar), and more.

## <span id="page-13-0"></span>**PeopleSoft Event Management Integrations**

PeopleSoft Online Marketing integrates with PeopleSoft Online Marketing and PeopleSoft Marketing.

We discuss integration considerations in the implementation topics in this documentation.

Supplemental information about third-party application integrations is located on the My Oracle Support website.

### **PeopleSoft Marketing**

PeopleSoft Event Management integrates with PeopleSoft Marketing: for example, Audience Builder and Campaign Management. Marketing is a prerequisite and required for using Event Management.

### **PeopleSoft Online Marketing**

PeopleSoft Online Marketing enables the email and web communications required for inviting attendees to your event, as well as event reminder and follow-up communications and actions, and the online registration capabilities. Online Marketing is recommended to enable the full business process for Event Management.

See PeopleSoft Online Marketing.

## <span id="page-14-0"></span>**PeopleSoft Event Management Implementation**

PeopleSoft Setup Manager enables you to generate a list of setup tasks for your organization based on the features you are implementing. The setup tasks include the components that you must set up, listed in the order in which you must enter data into the component tables, and links to the corresponding PeopleSoft documentation.

See *PeopleTools: Setup Manager*

### **Other Sources of Information**

In the planning phase of your implementation, take advantage of all PeopleSoft sources of information, including the installation guides, data models, business process maps, and troubleshooting guidelines.

# <span id="page-16-0"></span>**Planning Events**

## <span id="page-16-1"></span>**Setting Up the Event**

## <span id="page-16-2"></span>**Pages Used to Set Up Events**

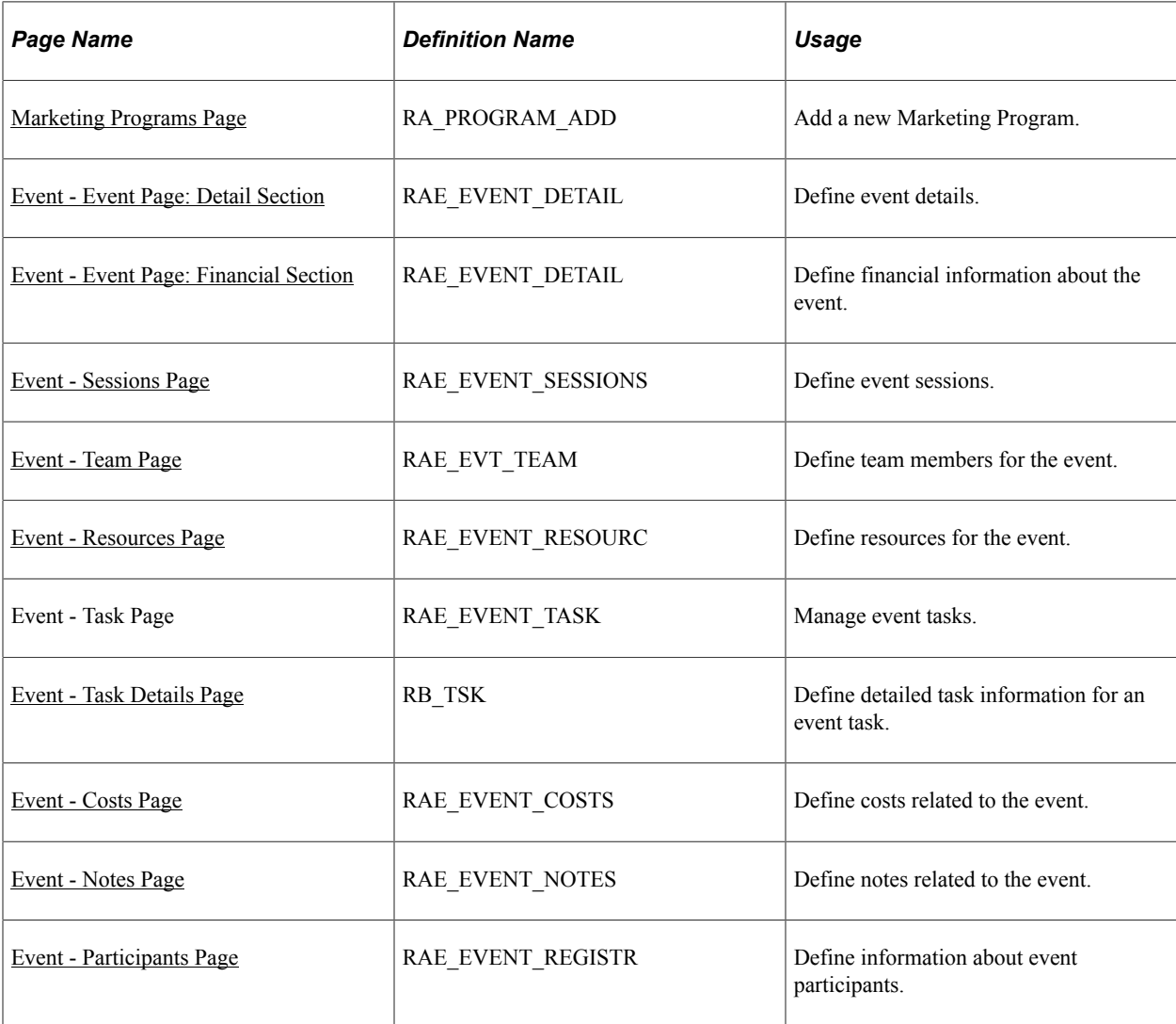

## <span id="page-16-3"></span>**Understanding Event Setup**

An Event is a type of Marketing Program that provides functionality specific to Event Management business processes. It is created using the Program Type Event, which appears in the Marketing Programs list along with the Campaign, Roll Up, and Dialog program types. The Event program type allows the event to be associated with a roll up program for rolling up budgets and costs to a higher level, along with other program types such as mass mailing program or Dialog for an online marketing program.

When you define an event, you define various information about it, including:

- Event details, such as start and end date, event capacity, venue, and other descriptive information about the event.
- Event financial information, including details about the event sponsor and budget, and a breakdown of the costs associated with the event.

After you have defined the overall information about the event itself, you can define the details of the event's individual sessions, the team members and roles associated with it, the tasks that must be completed, the associated costs, and the event participants.

When an event is cloned (using the Clone link in the Toolbar), the dates associated with the event are not cloned. These include dates relating to:

- Event.
- Session.
- Fees.

After the event has been cloned, you must enter dates for these items.

### <span id="page-17-0"></span>**Marketing Programs Page**

Use the Marketing Programs page (RA\_PROGRAM\_ADD) to add a new Marketing Program.

Navigation:

Marketing, Marketing Programs

Click the Add Program button.

This example illustrates the fields and controls on the Marketing Programs page.

#### **Marketing Programs**

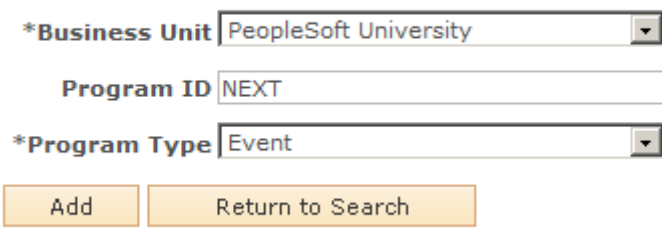

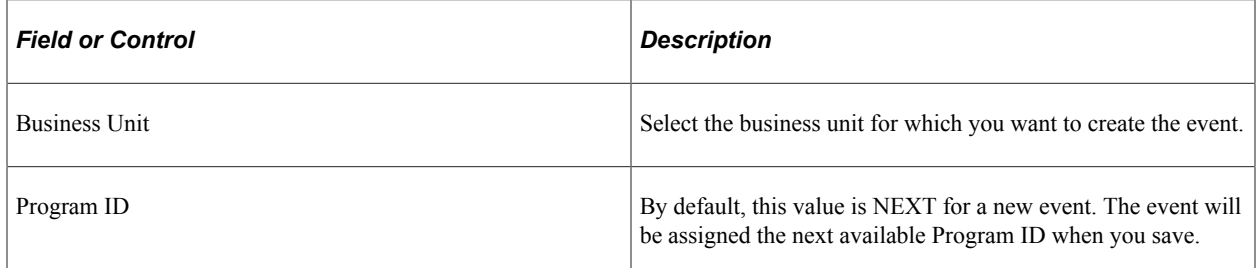

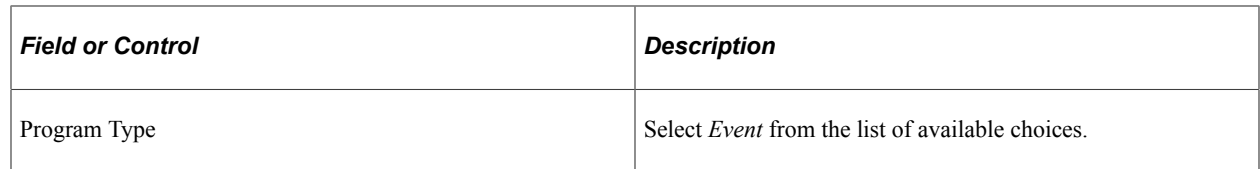

## <span id="page-18-0"></span>**Event - Event Page: Detail Section**

Use the Event Detail page (RAE\_EVENT\_DETAIL) to define event details.

Navigation:

#### **Marketing** > **Marketing Programs**

Select an event from the list, or create a new event.

This example illustrates the fields and controls on the Event - Event page: Detail section.

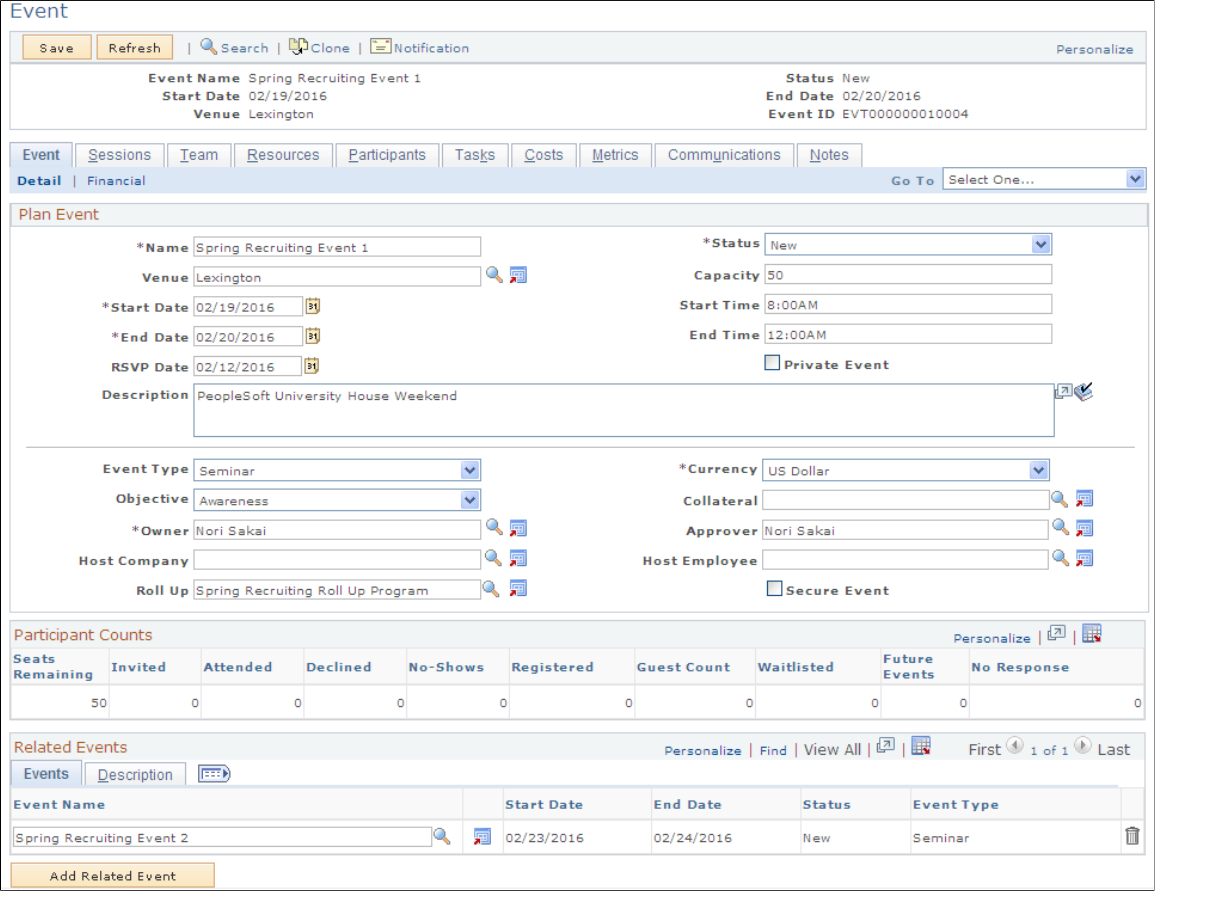

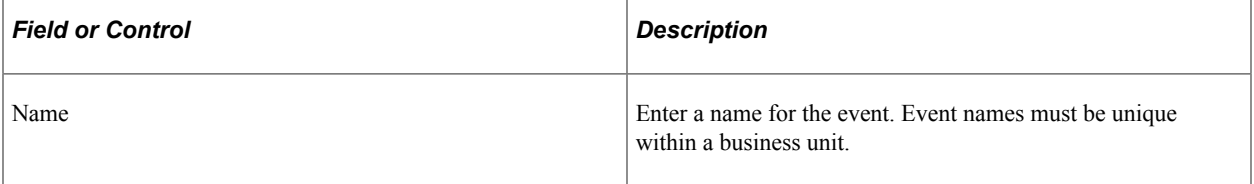

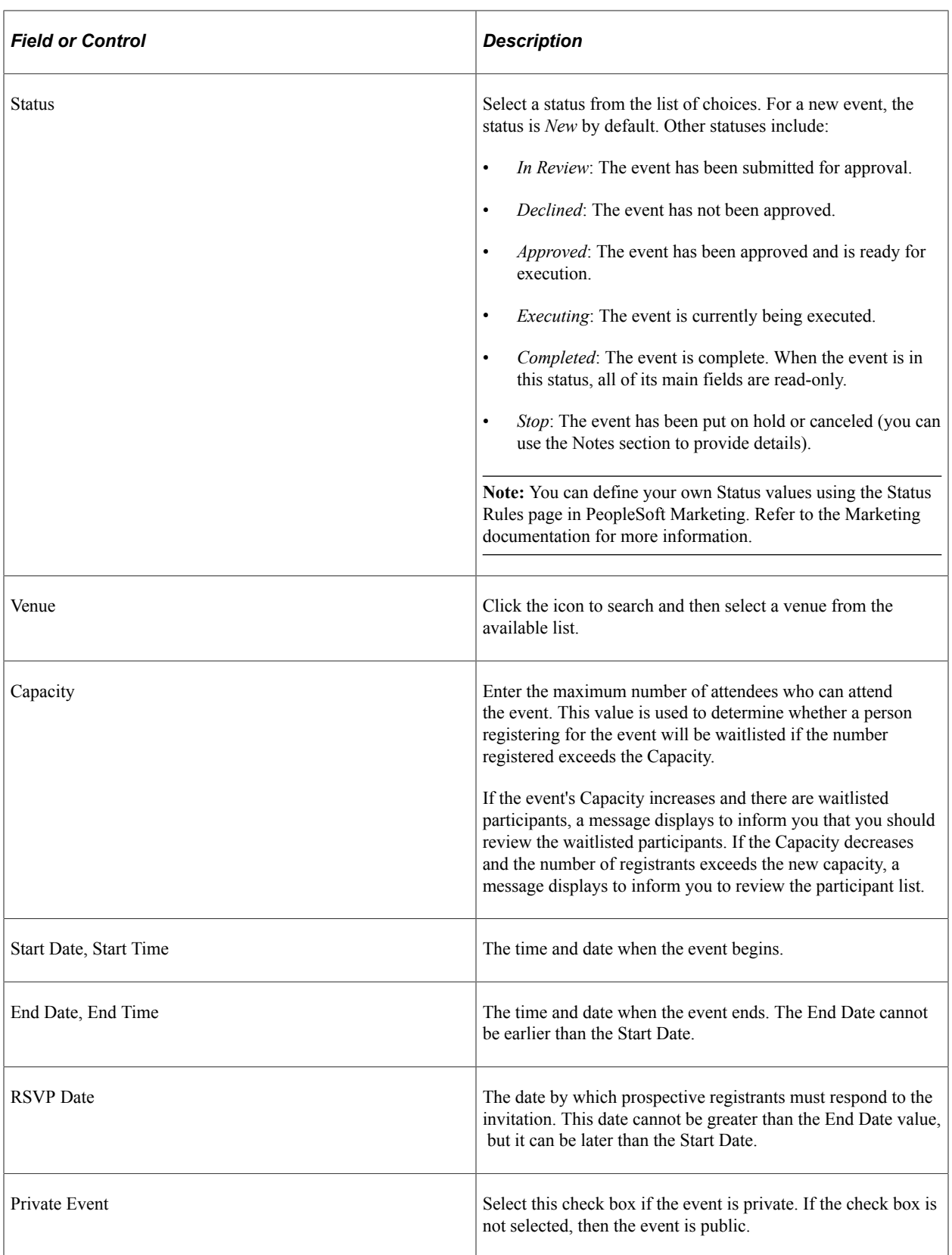

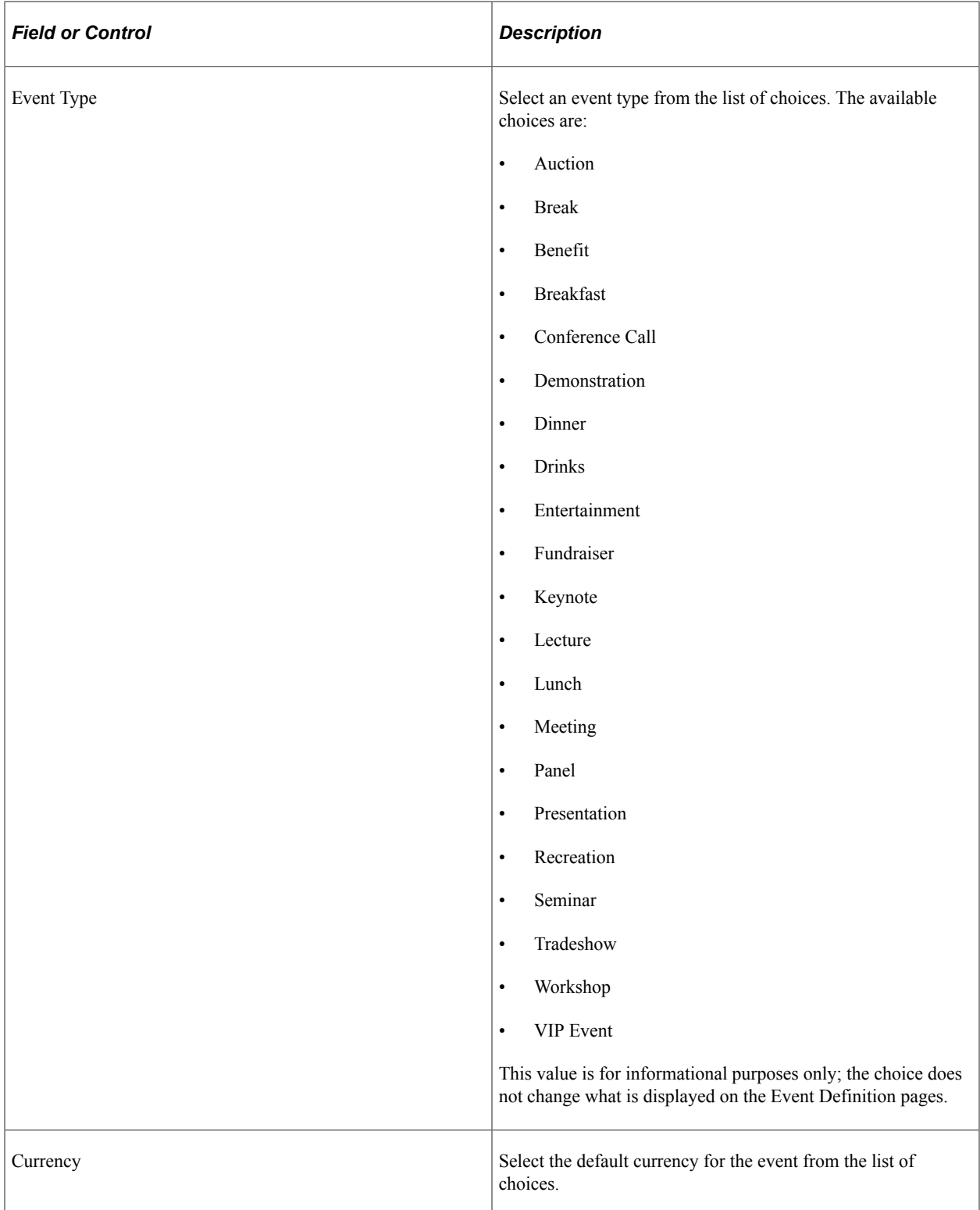

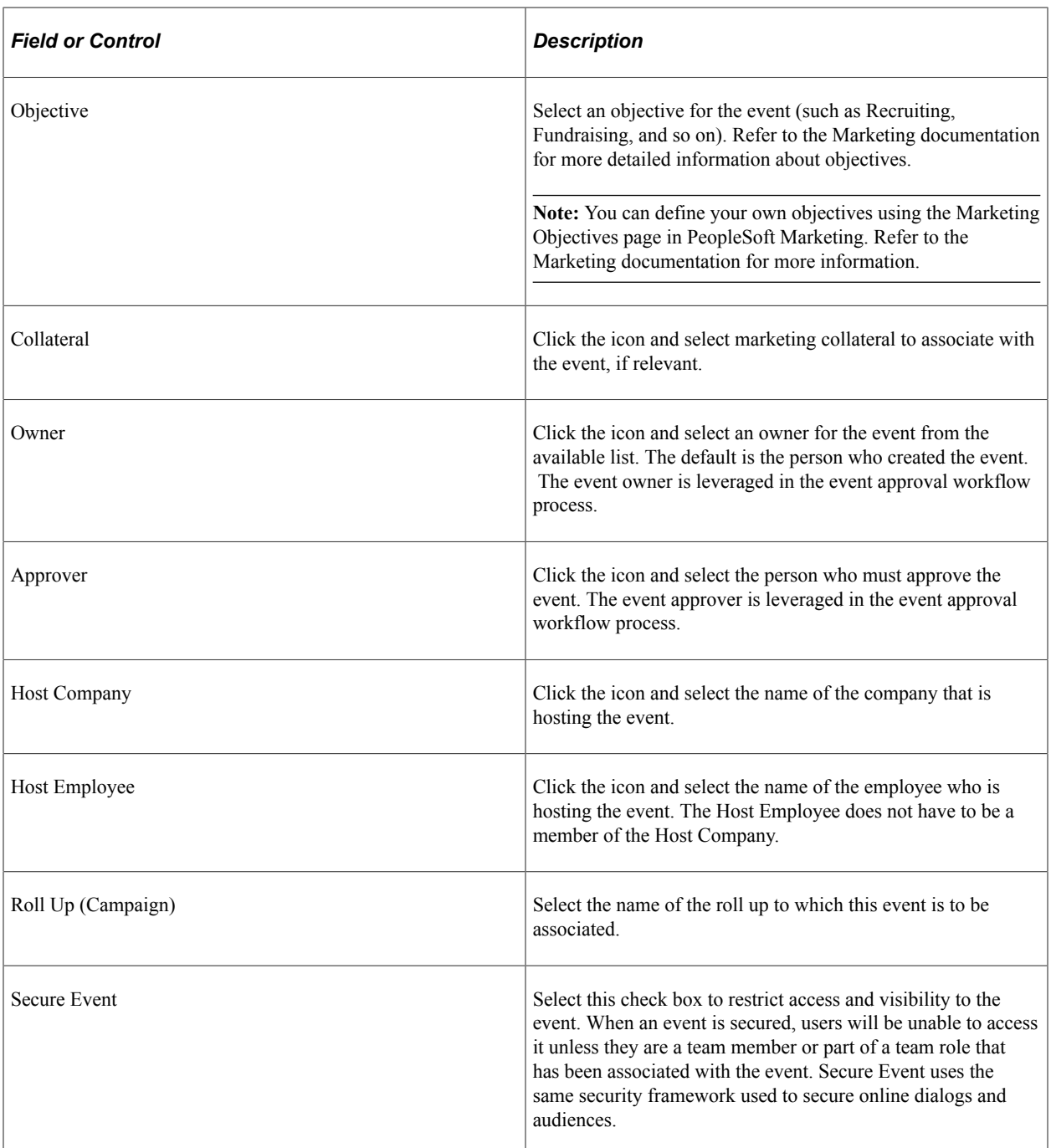

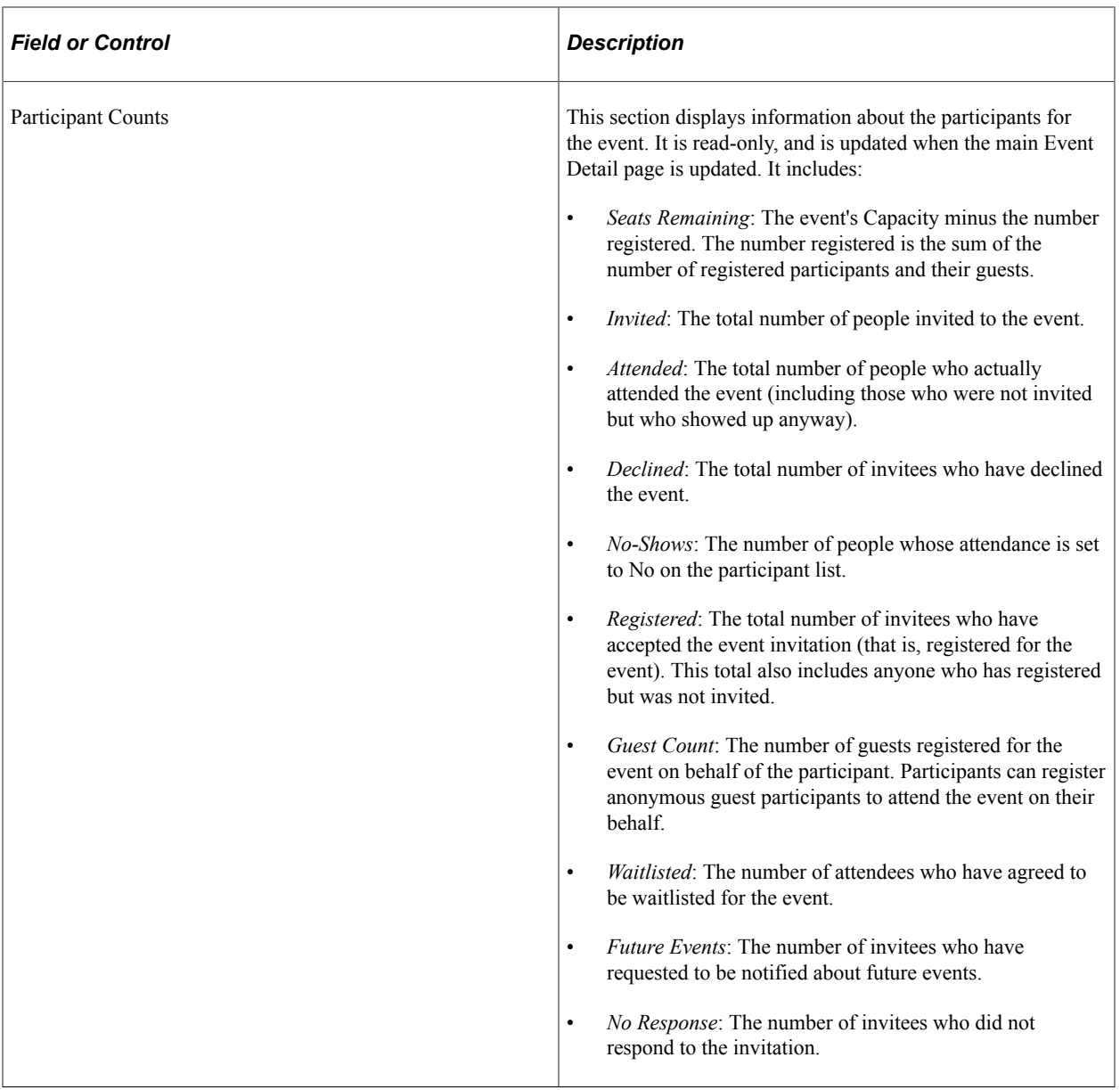

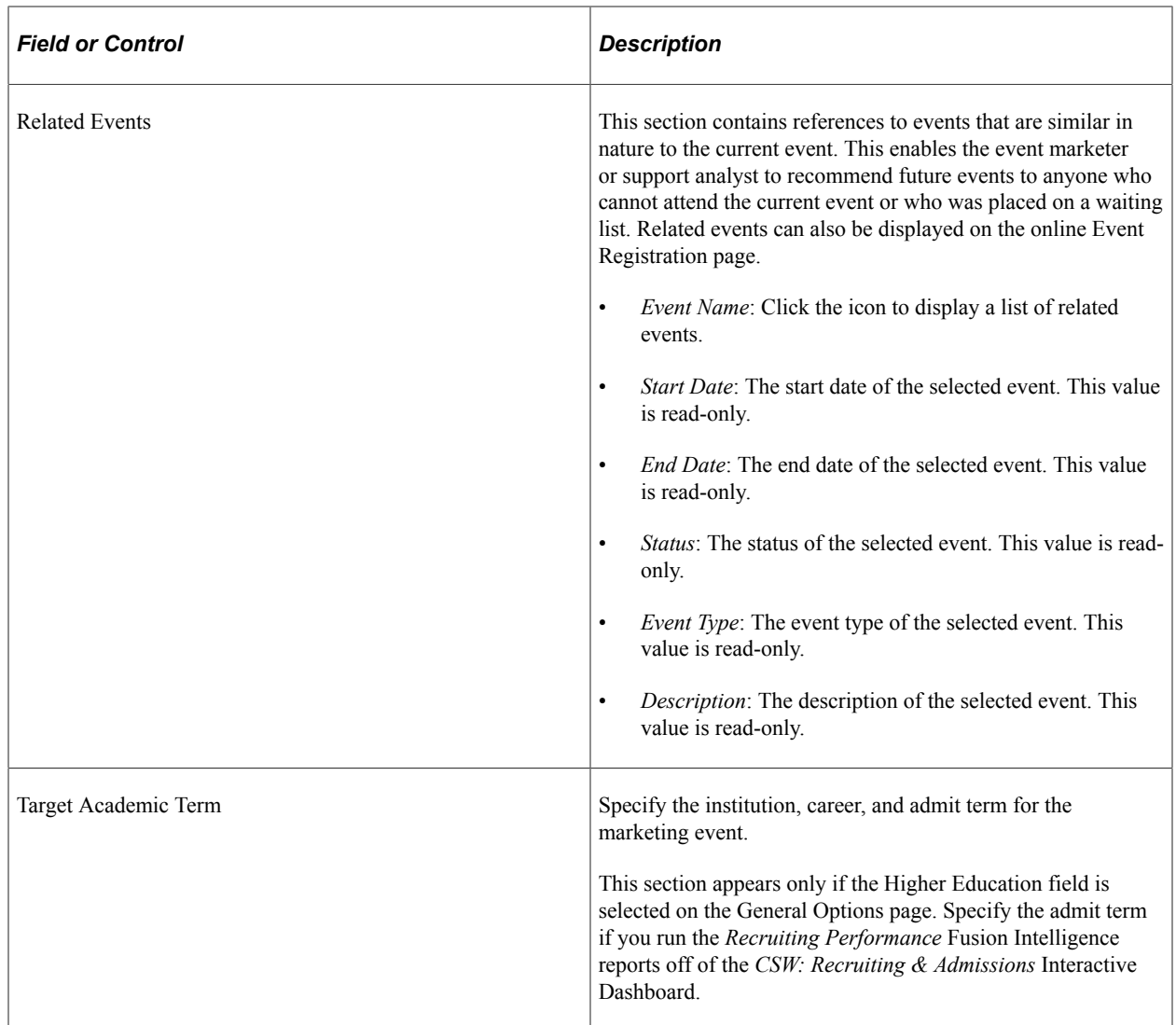

### **Event Workflow**

The following table shows the workflow actions for events based on a change in the event status.

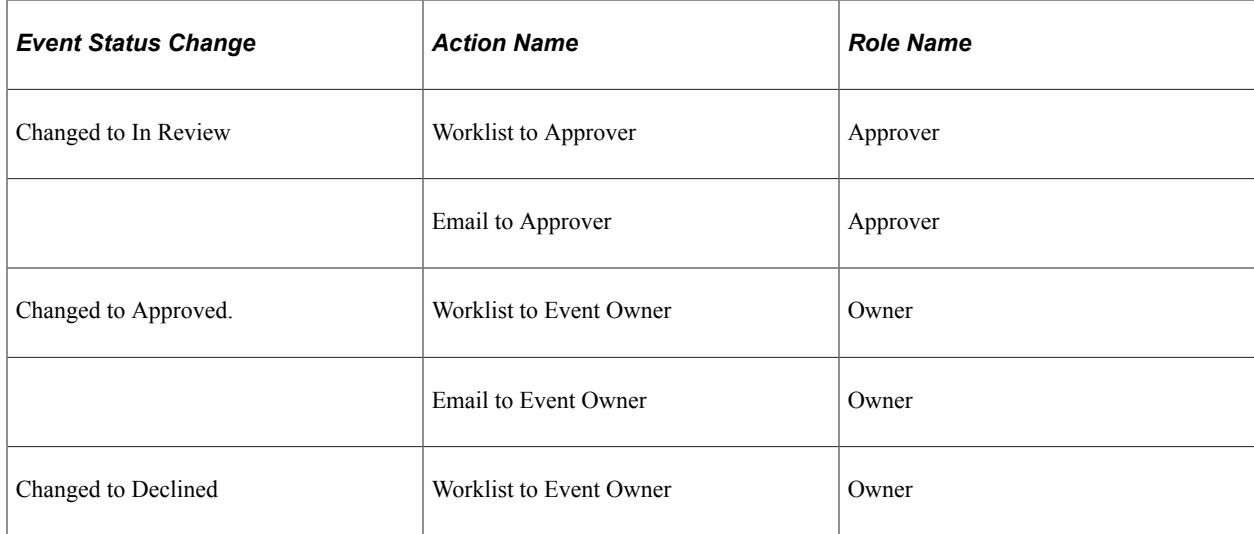

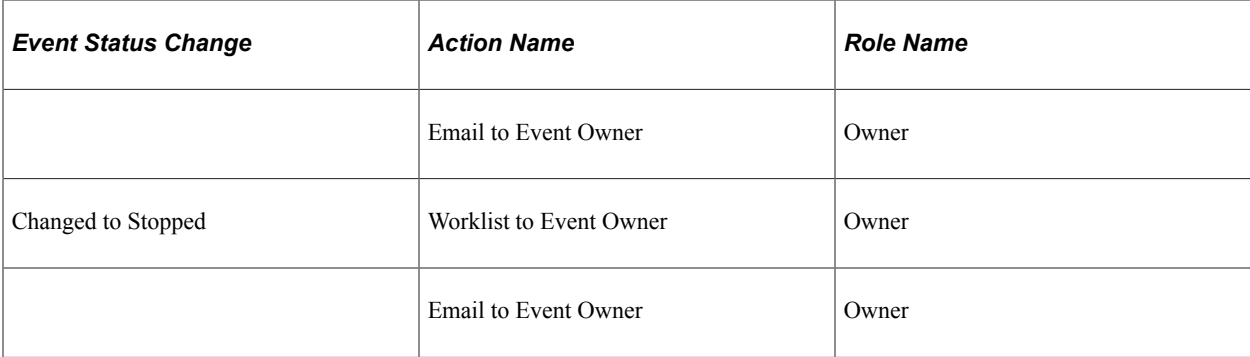

#### **Related Links**

PeopleSoft Marketing

## <span id="page-24-0"></span>**Event - Event Page: Financial Section**

Use the Event - Event page: Financial section (RAE\_EVENT\_DETAIL) to define financial information about the event.

Navigation:

#### **Marketing** > **Marketing Programs**

Select an event from the list, or create a new event.

Click the Financial link on the Event tab.

This is the first of two examples illustrating the fields and controls on the Event - Event page: Financial section.

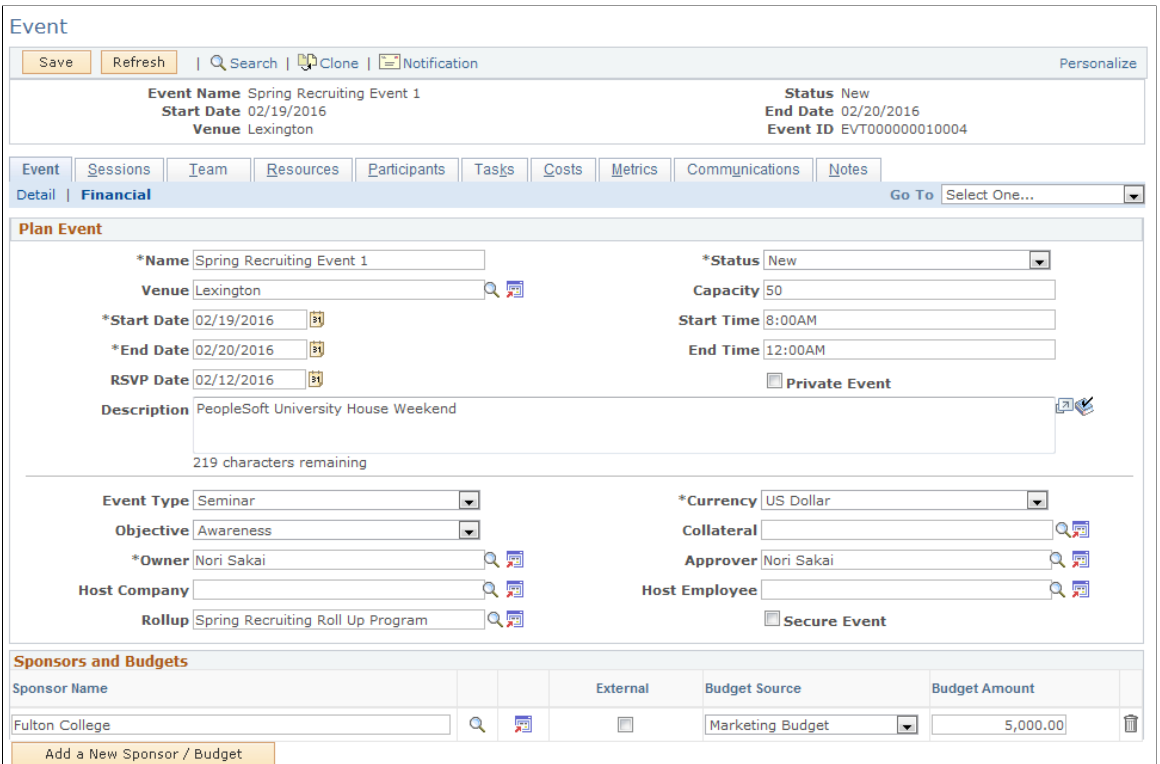

This is the second of two examples illustrating the fields and controls on the Event - Event page: Financial section.

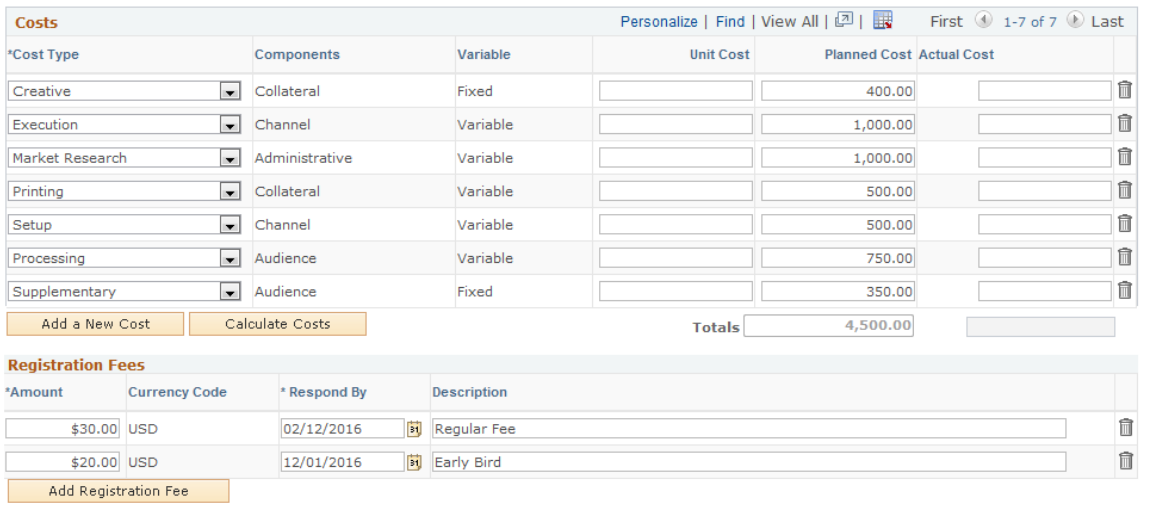

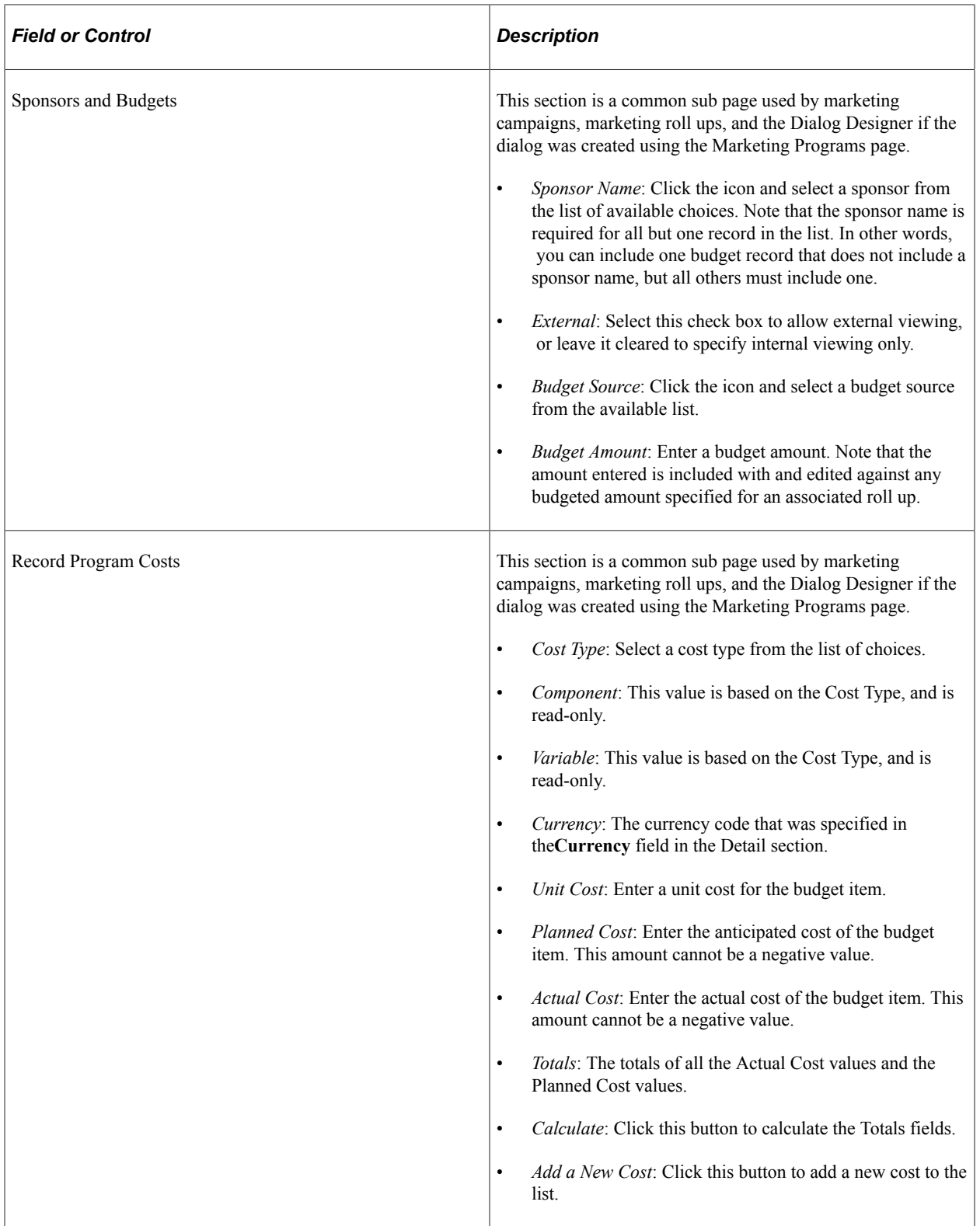

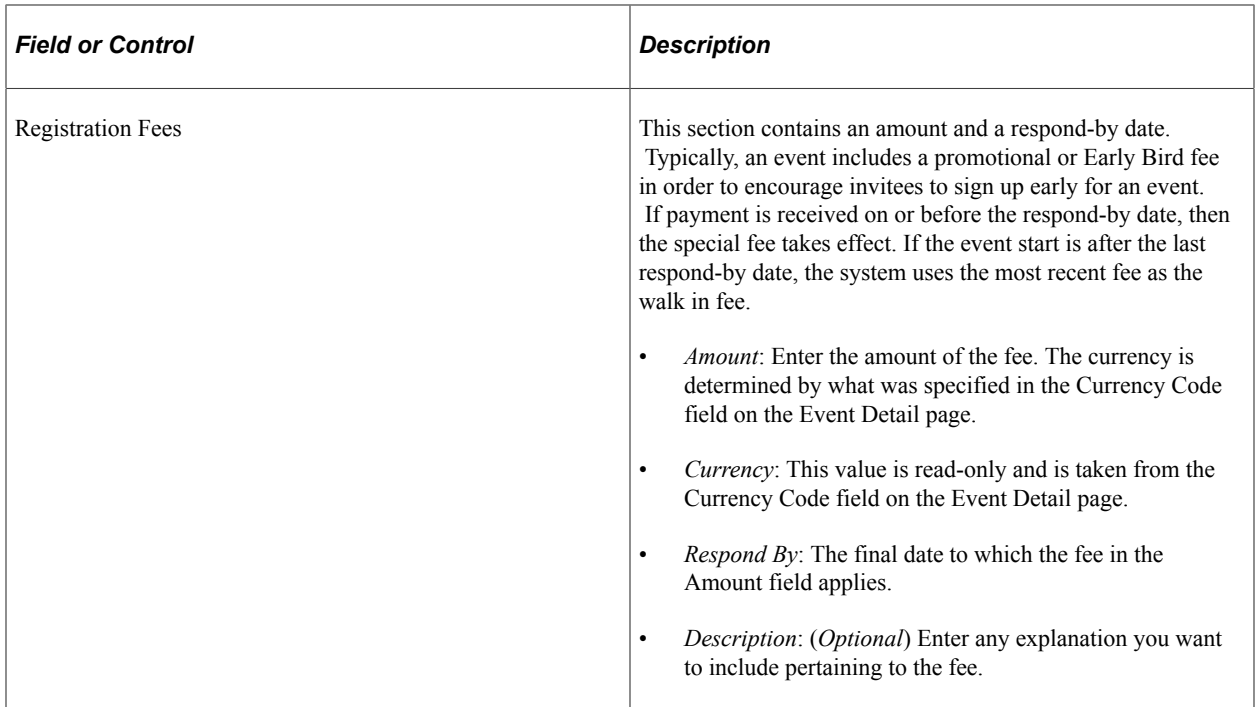

## <span id="page-27-0"></span>**Event - Sessions Page**

Use the Event - Sessions page (RAE\_EVENT\_SESSIONS) to define event sessions.

Navigation:

### **Marketing** > **Marketing Programs**

Select an event from the list, or create a new event.

Click the Sessions tab.

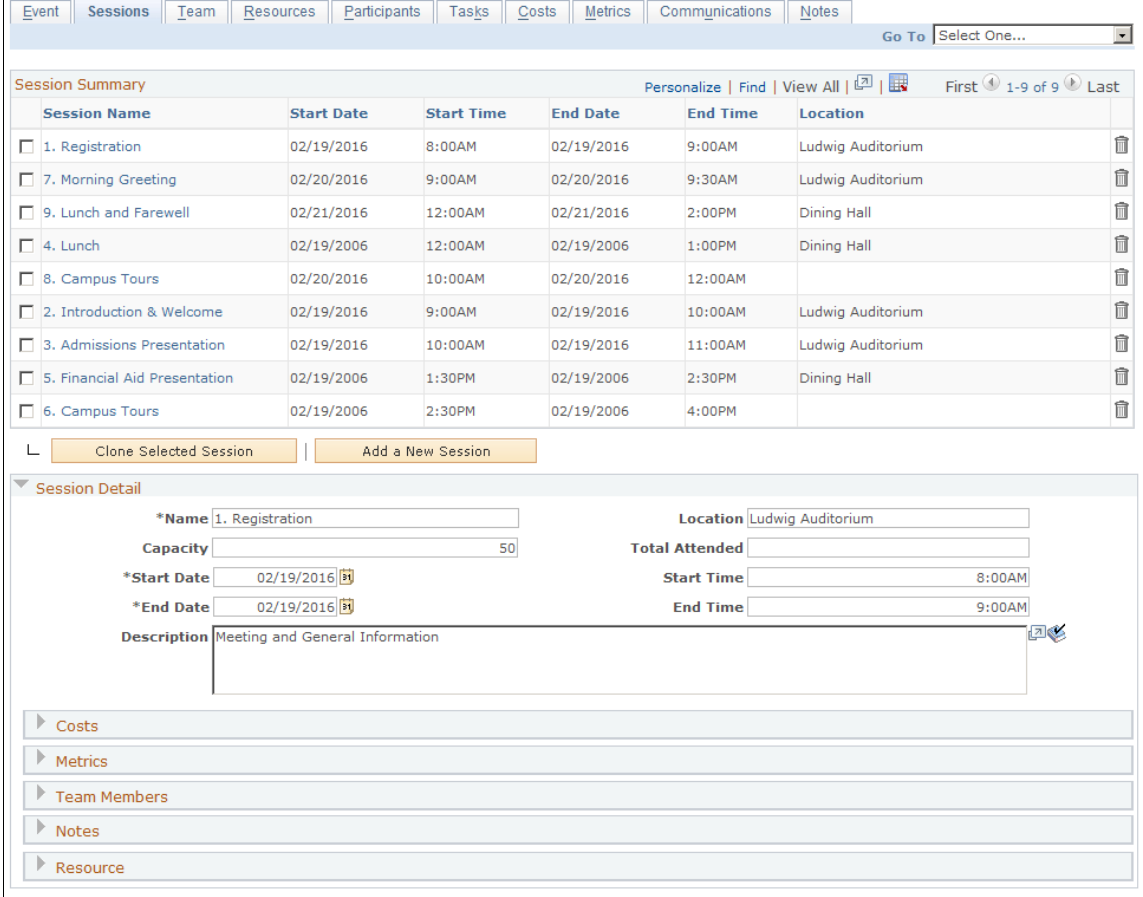

#### This example illustrates the fields and controls on the Event - Sessions page.

Click the Sessions tab to show all sessions for this event. Sessions are a series of smaller events within the main event. For example, for an Open House event, sessions could define the agenda for the day (9-10 a.m., Overview of Institution; 10-11 a.m., Overview of Arts program, and so on). You can define multiple sessions for any event and each session can have its own resources (external speaker, projector, and so forth) associated with it. When you first display the Sessions page, several of its sections are collapsed.

**Note:** Every event must have a minimum of one session. If you create an event without defining a session for it, a default session with the same start and end date values as the event itself is created with it.

#### **Session Summary**

The Session Summary section provides an overview of the event's sessions, including name, start date and time, end date and time, and location. All of these items are described in more detail in the Session Detail section.

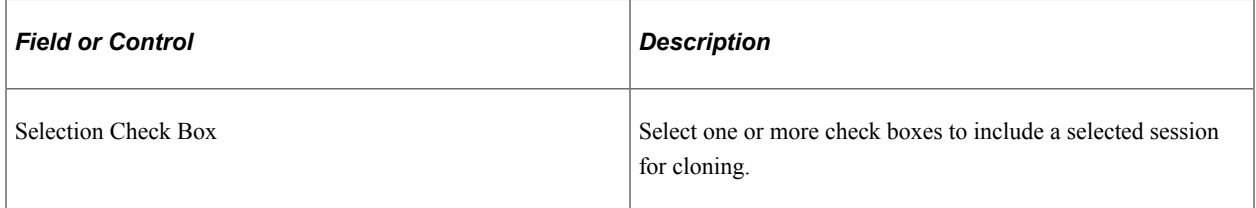

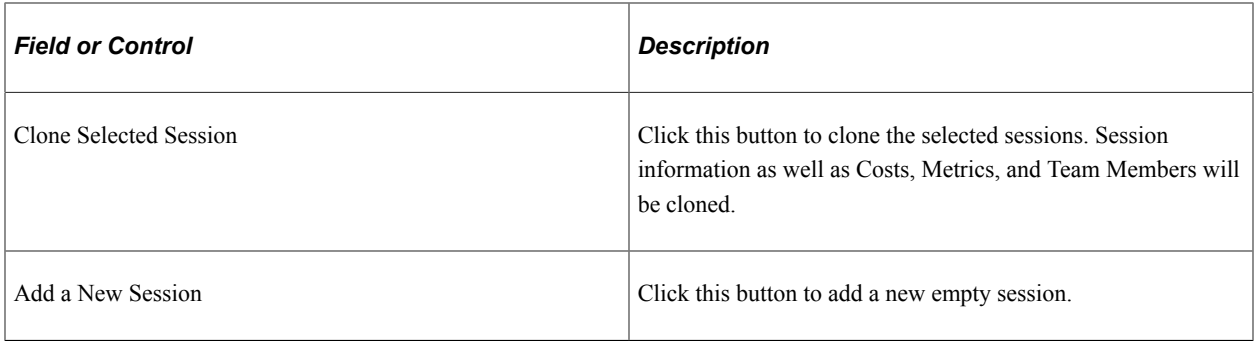

### **Session Detail**

This section provides a more detailed view of the event's sessions. To display information about a particular session, click its name in the Session Summary section.

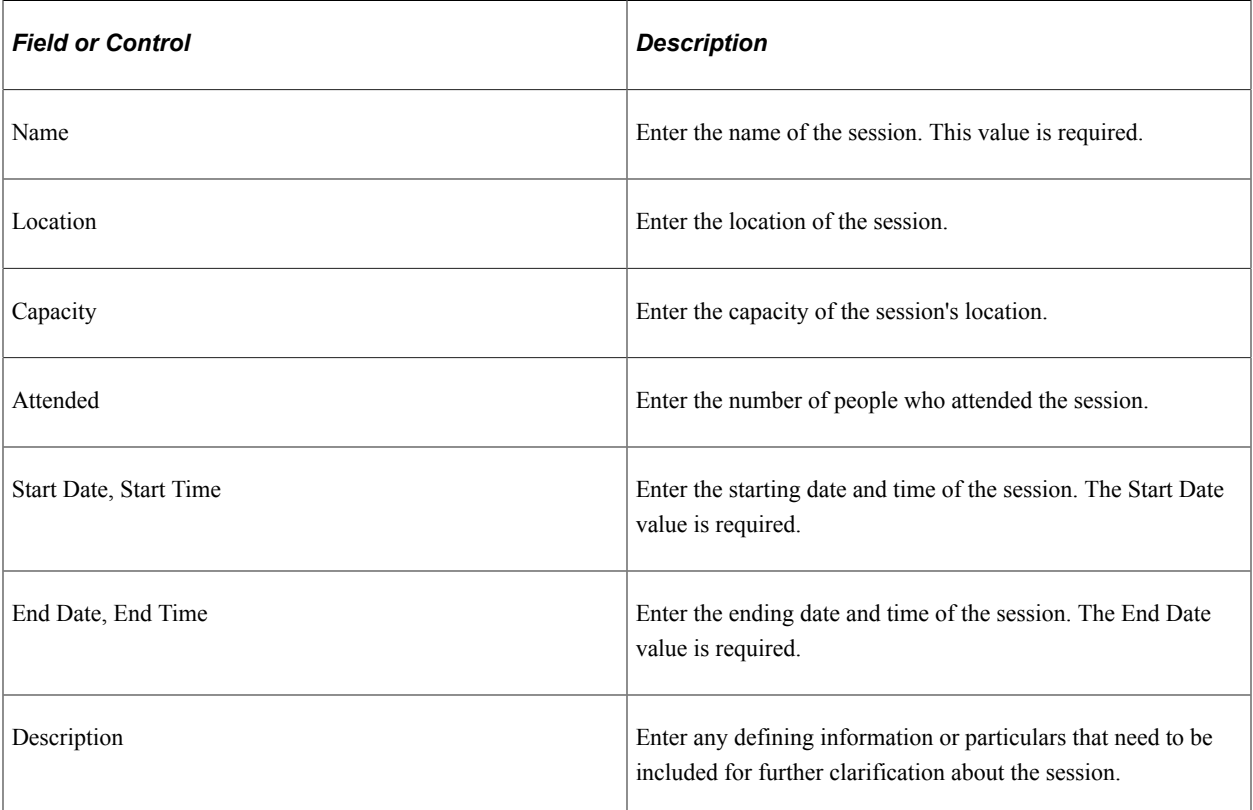

### **Other Sections**

The remaining sections on the page allow you to associate resources with the selected session (as opposed to the entire event).

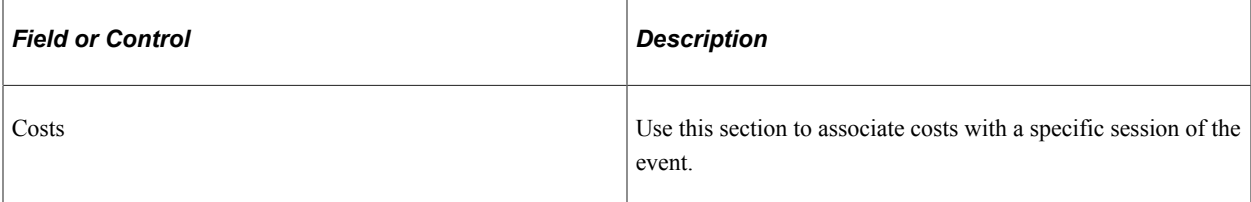

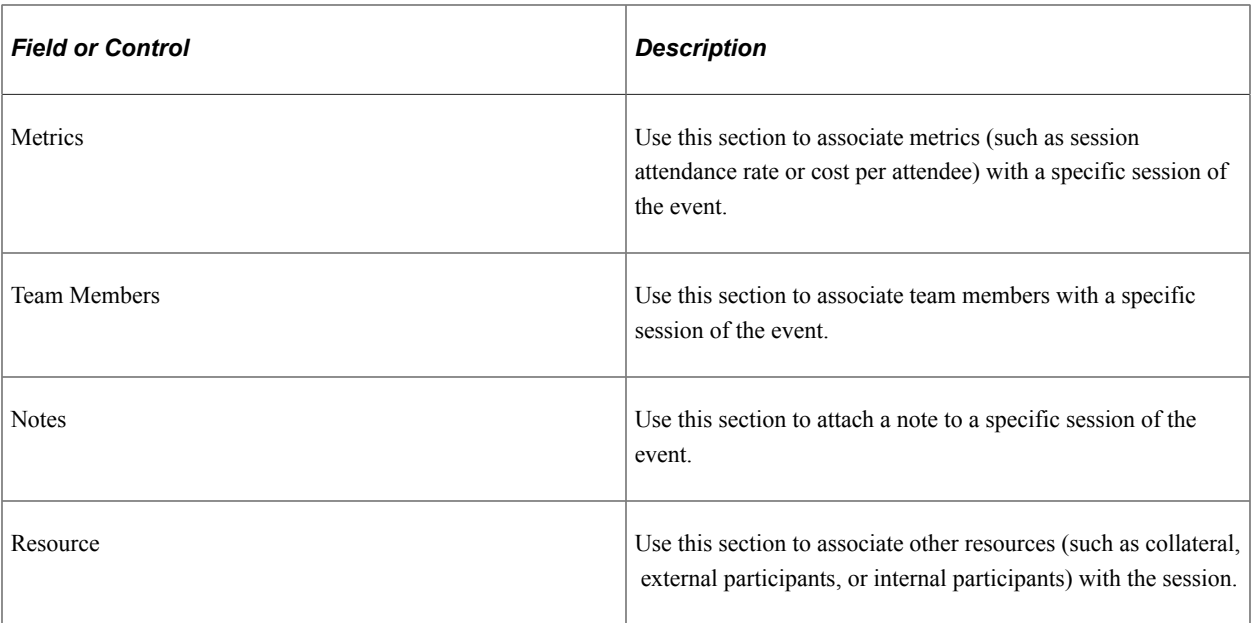

## <span id="page-30-0"></span>**Event - Team Page**

Use the Event - Team page (RAE\_EVT\_TEAM) to define team members for the event.

Navigation:

### **Marketing** > **Marketing Programs**

Select an event from the list, or create a new event.

Click the Team tab.

### This example illustrates the fields and controls on the Event - Team page.

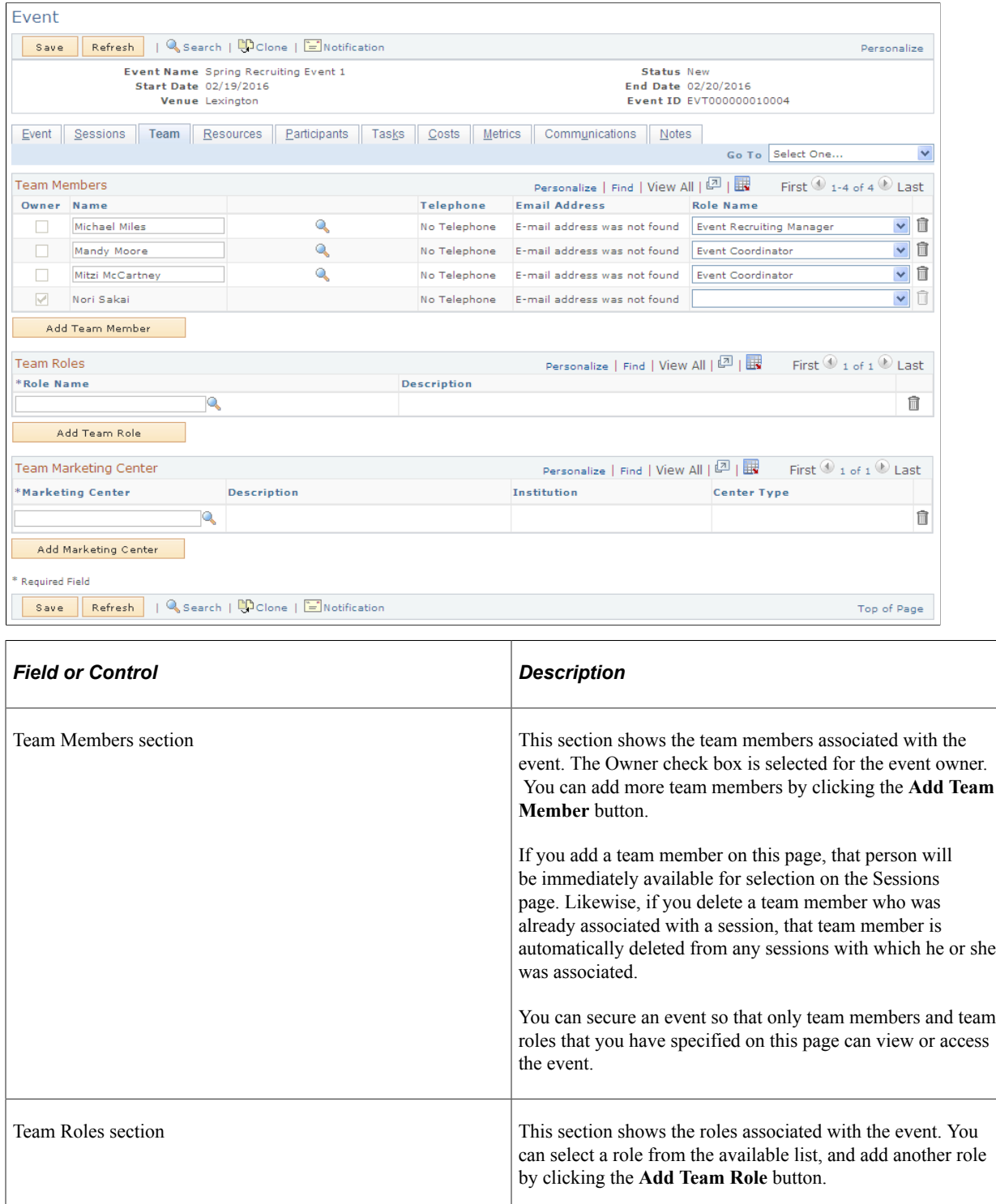

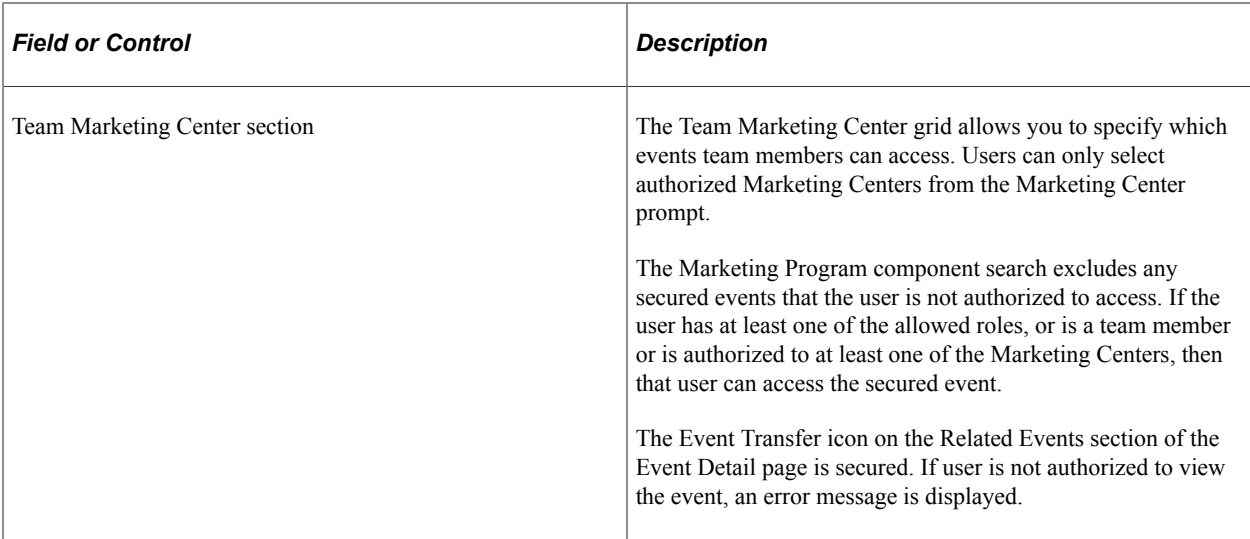

### <span id="page-32-0"></span>**Event - Resources Page**

Use the Event - Resources page (RAE\_EVENT\_RESOURC) to define resources for the event.

Navigation:

#### **Marketing** > **Marketing Programs**

Select an event from the list, or create a new event.

Click the Resources tab.

This example illustrates the fields and controls on the Event - Resources page.

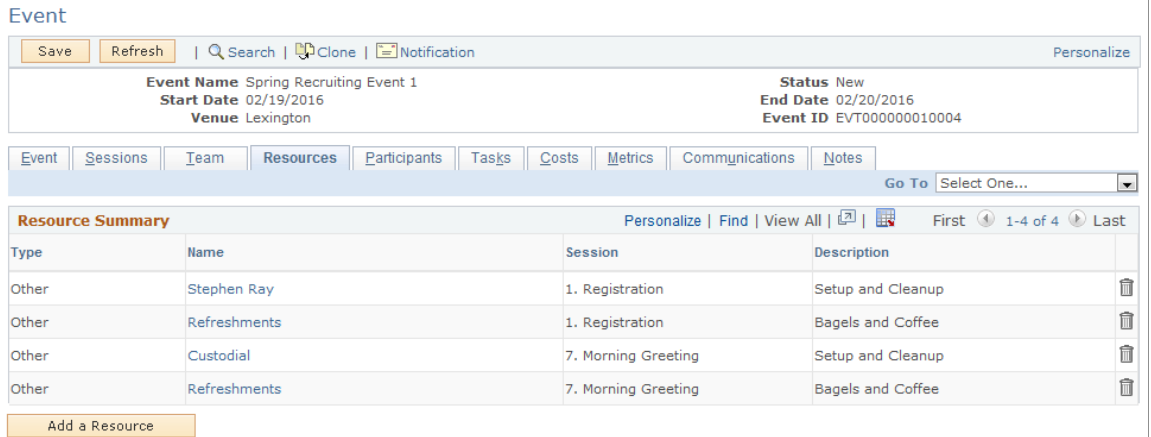

This section displays any resources currently attached to the event. You can use the page to associate resources to a particular session.

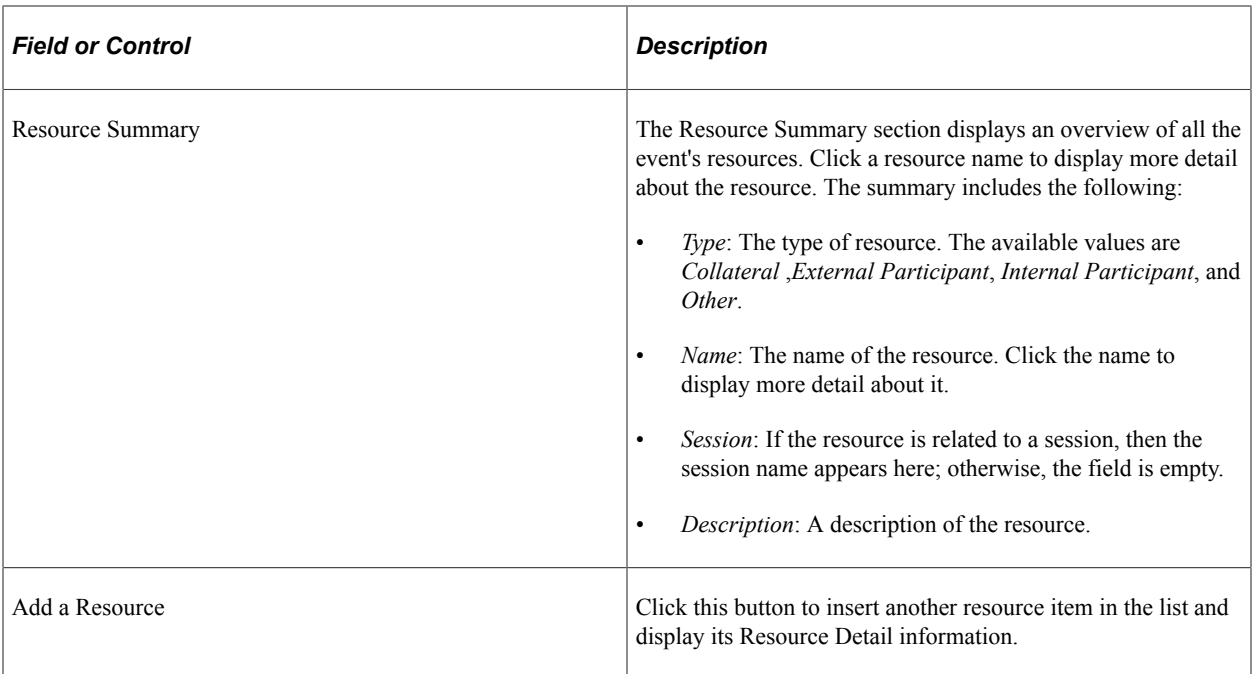

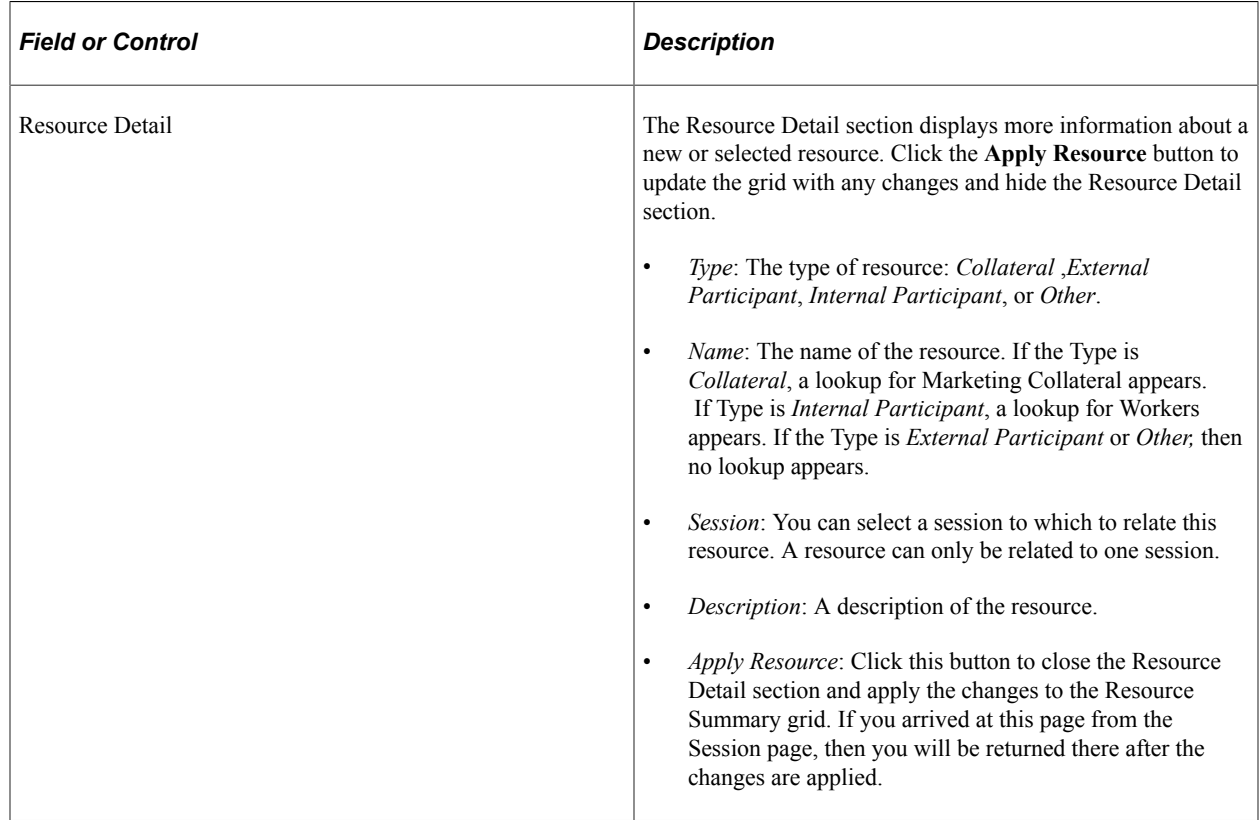

## <span id="page-33-0"></span>**Event - Task Details Page**

Use the Event - Task Details page (RB\_TSK) to define tasks for the event.

Navigation:

### **Marketing** > **Marketing Programs**

Select an event from the list, or create a new event.

Click the Tasks tab, then click the name of a task or click the Add Task button.

This example illustrates the fields and controls on the Event - Task Details page.

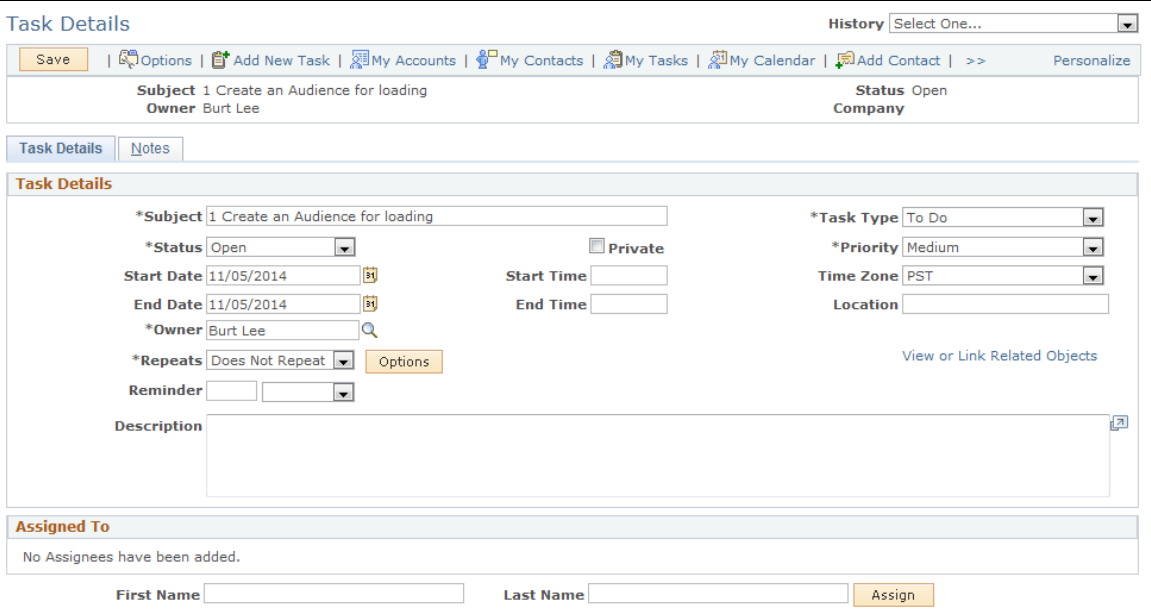

You can use Task Groups to set up common recurring tasks for events, then reuse the tasks for a different event. Examples of common recurring tasks could include reserving the venue, reserving speakers, printing name cards, and so forth.

Refer to the Tasks section in the Marketing documentation for more information about using tasks.

See "Defining Task Tools" (PeopleSoft Marketing), "Marketing Programs - Tasks Page" (PeopleSoft Marketing).

### <span id="page-34-0"></span>**Event - Costs Page**

Use the Event - Costs page (RAE\_EVENT\_COSTS) to define costs related to the event.

Navigation:

#### **Marketing** > **Marketing Programs**

Select an event from the list, or create a new event.

Click the Costs tab.

#### This example illustrates the fields and controls on the Event - Costs page.

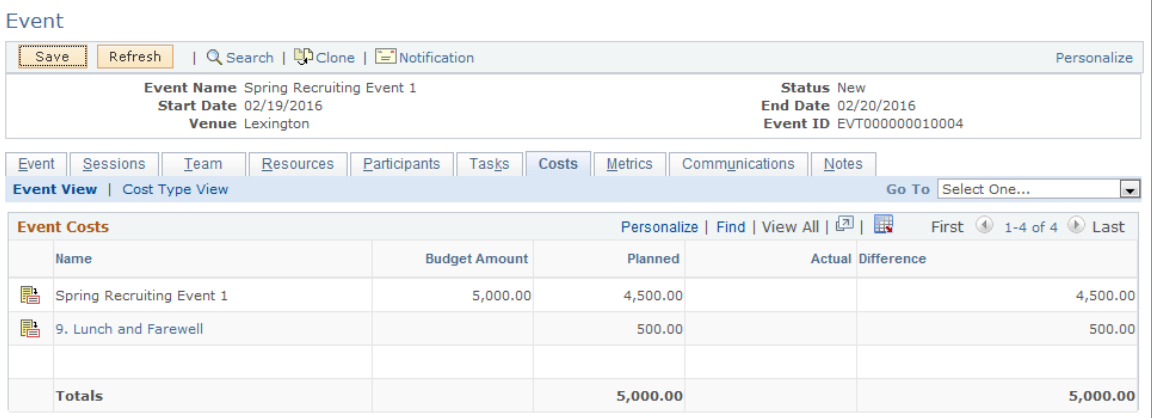

The Cost tab displays costs associated to the specified event and its sessions.

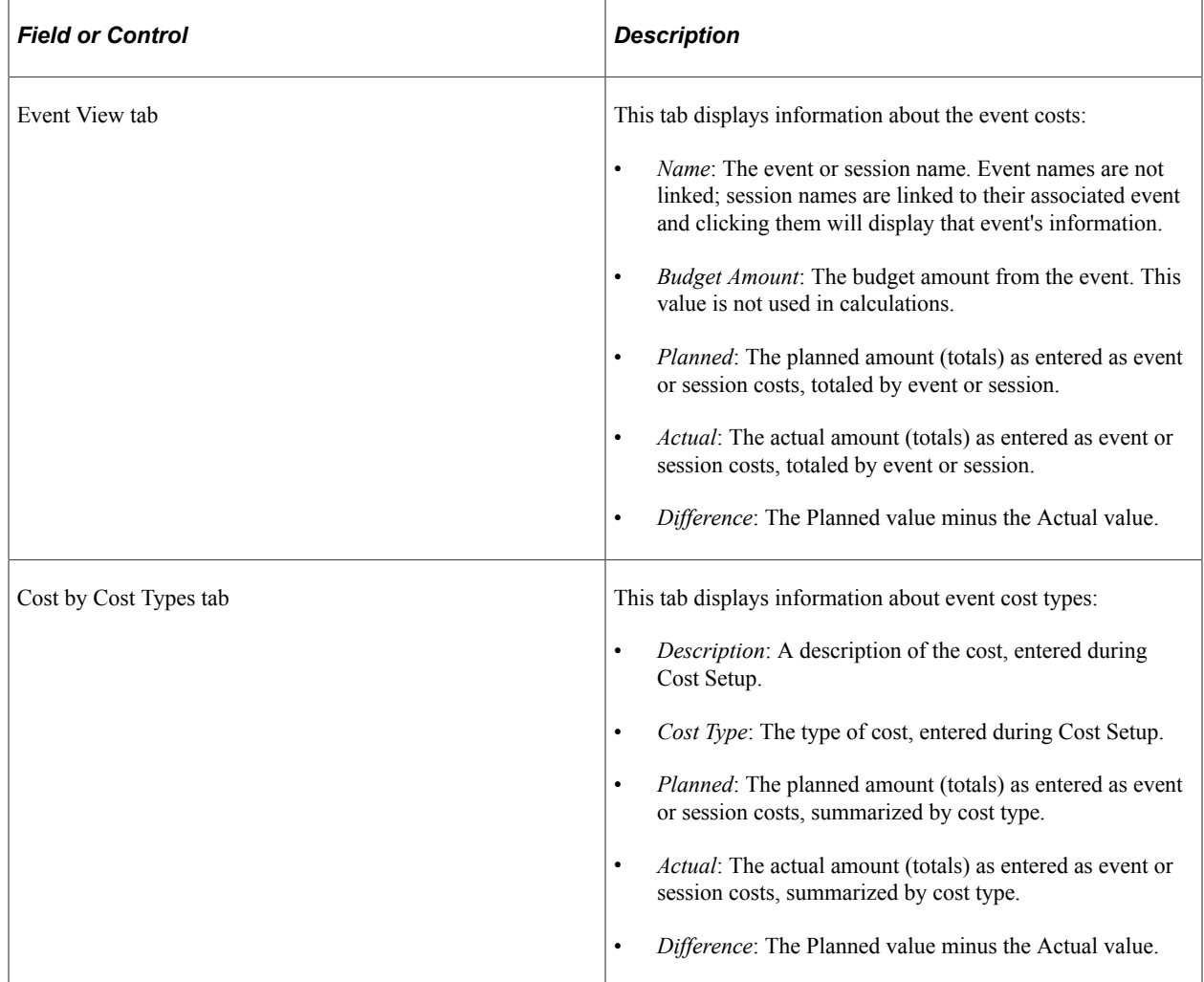

For more information about costs, refer to the Costs section in the Marketing documentation.

See "Defining Cost Elements" (PeopleSoft Marketing).

### <span id="page-36-0"></span>**Event - Notes Page**

Use the Event - Notes page (RAE\_EVENT\_NOTES) to define notes related to the event.

Navigation:

#### **Marketing** > **Marketing Programs**

Select an event from the list, or create a new event.

Click the Notes tab.

This example illustrates the fields and controls on the Event - Notes page.

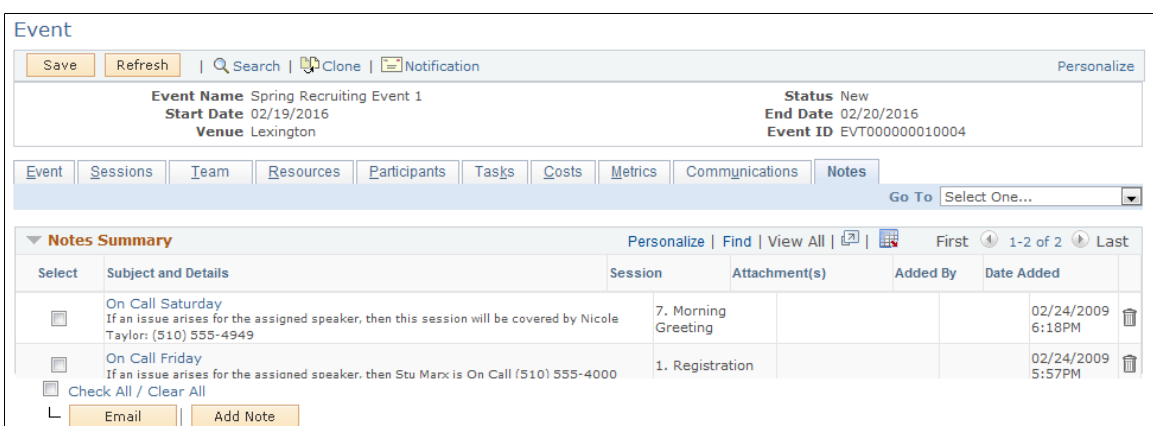

Clicking the Notes tab will display notes associated to this event or to an event session.

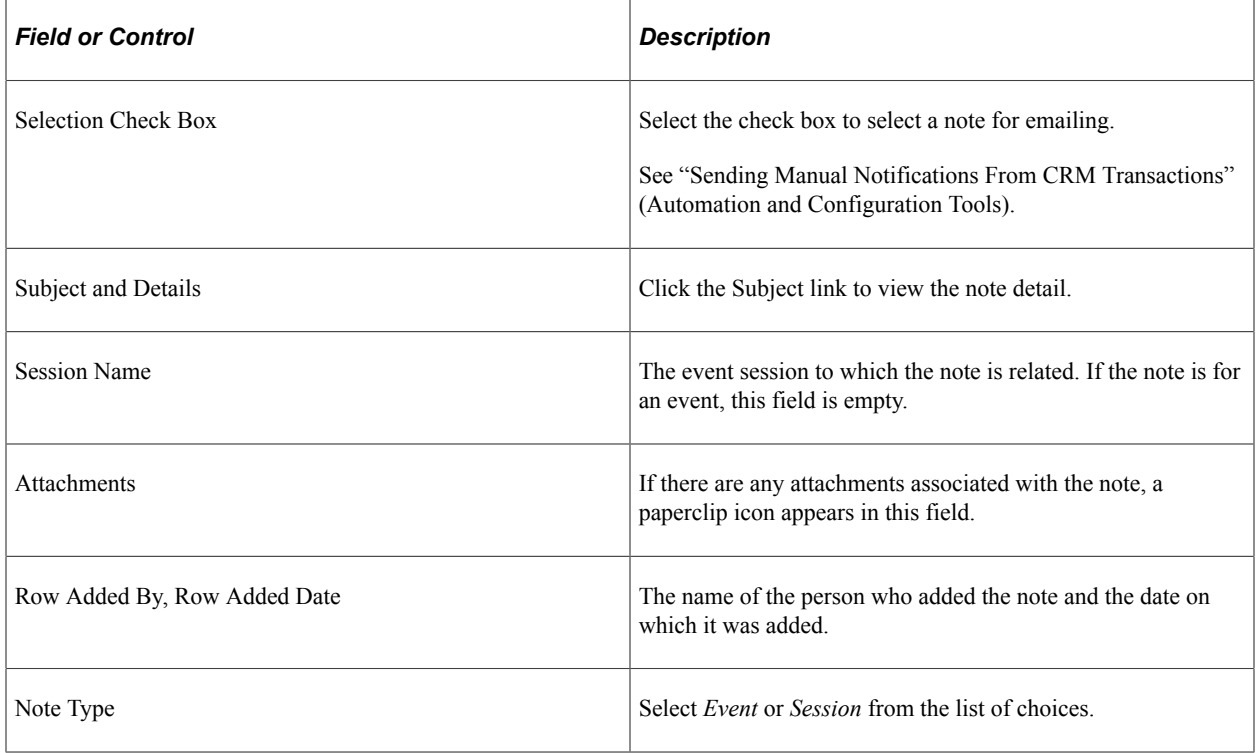

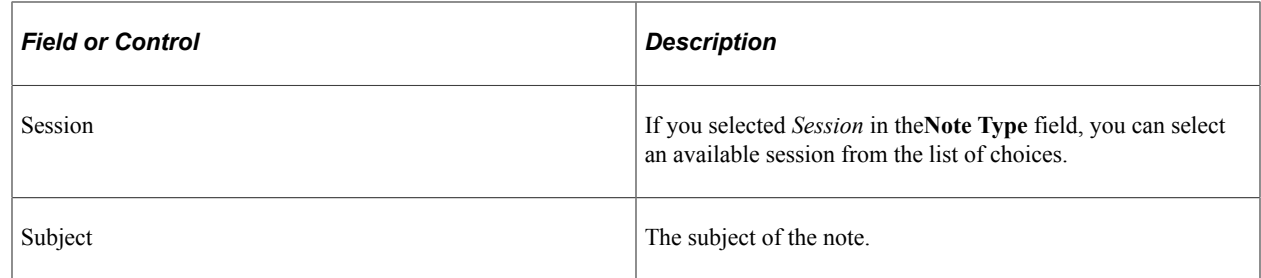

## <span id="page-37-0"></span>**Event - Participants Page**

Use the Event - Participants page (RAE\_EVENT\_REGISTR) to define information about event participants.

Navigation:

#### **Marketing** > **Marketing Programs**

Select an event from the list, or create a new event.

Click the Participants tab.

This example illustrates the fields and controls on the Event - Participants page.

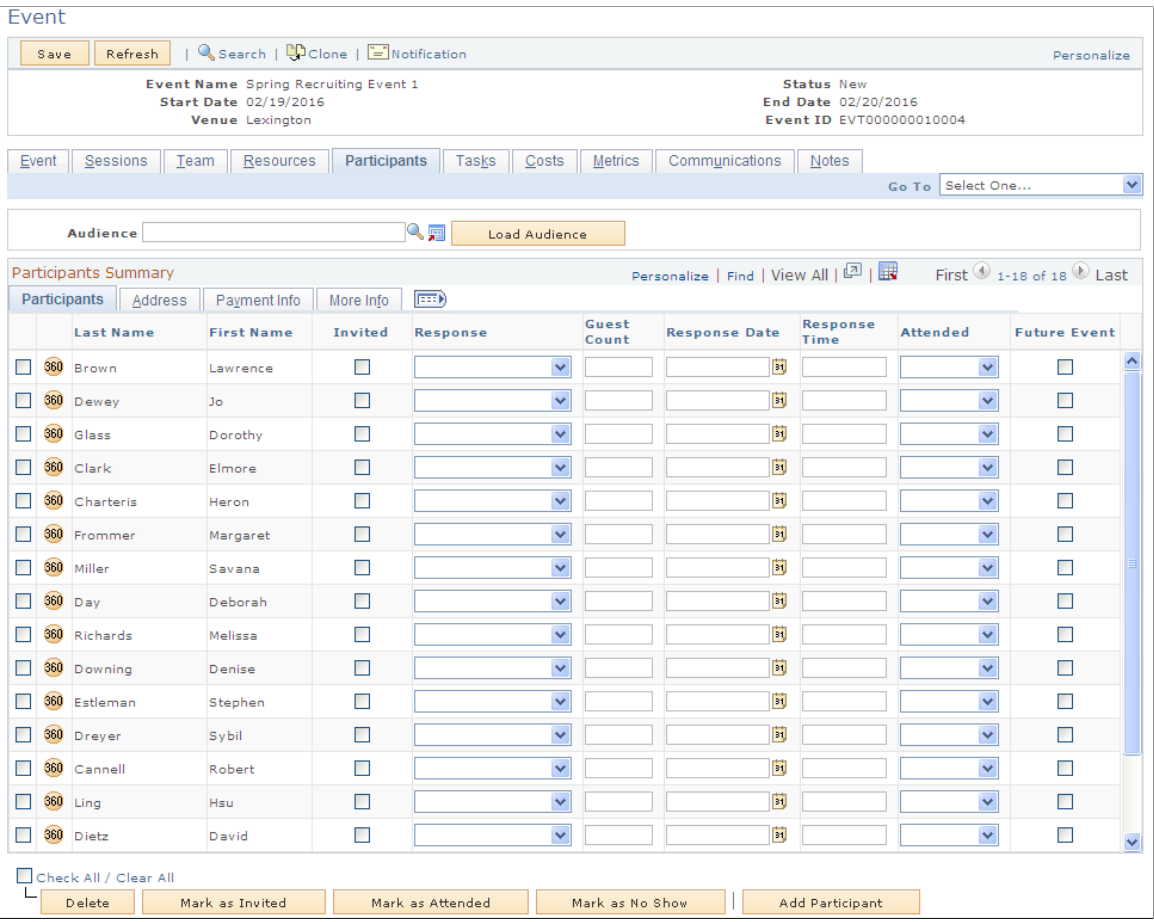

**Note:** This section describes only the Participants page fields relevant to defining participants for the event. For information about inviting participants, refer to the Sending Invitations section.

You can select audiences to load in order to populate the participant list for your event. You can also add participants manually. There are no restrictions to the number of participants that can be loaded.

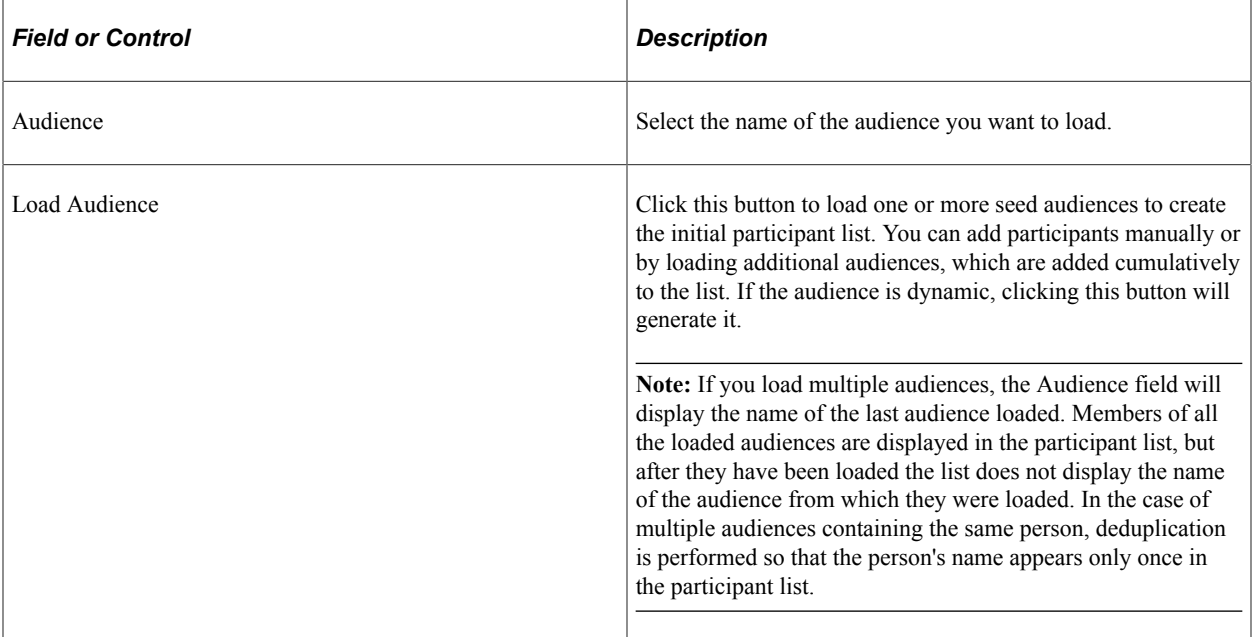

### **Participants Tab**

The Participants tab shows detailed information about the invitees.

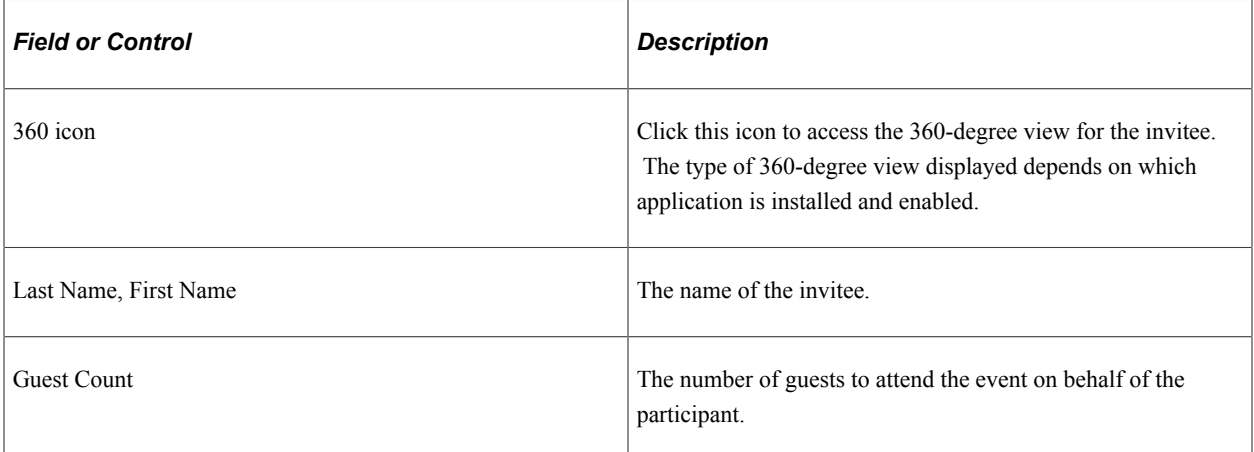

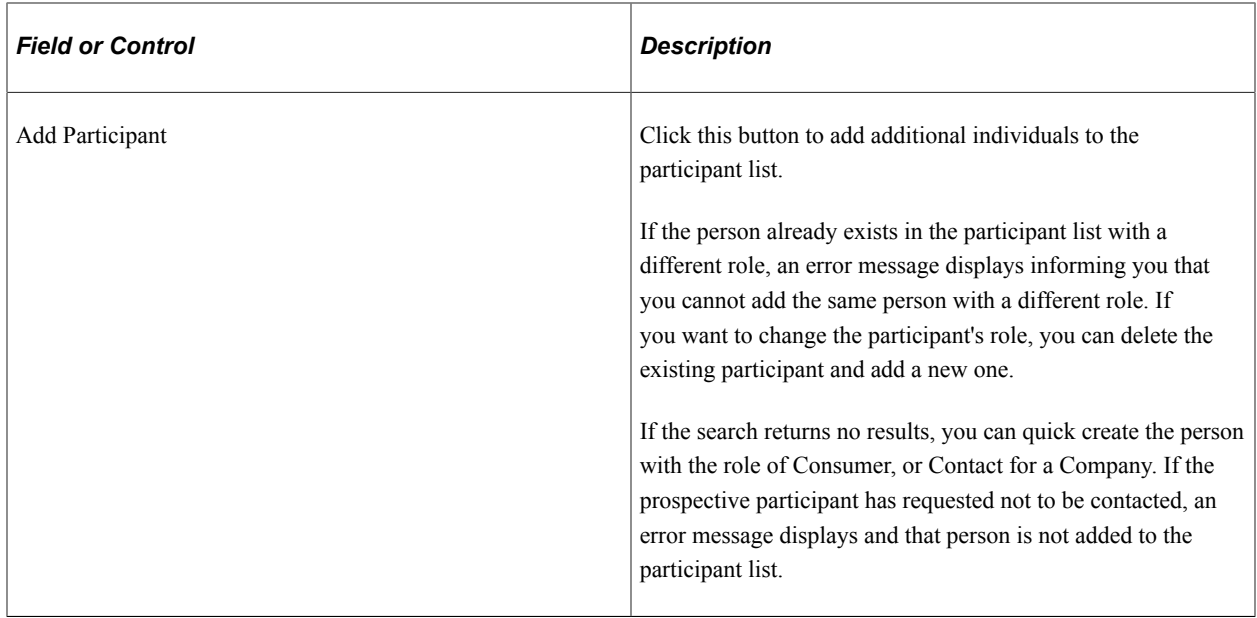

### **Address Tab**

This tab contains invitees' email and physical addresses.

### **More Info Tab**

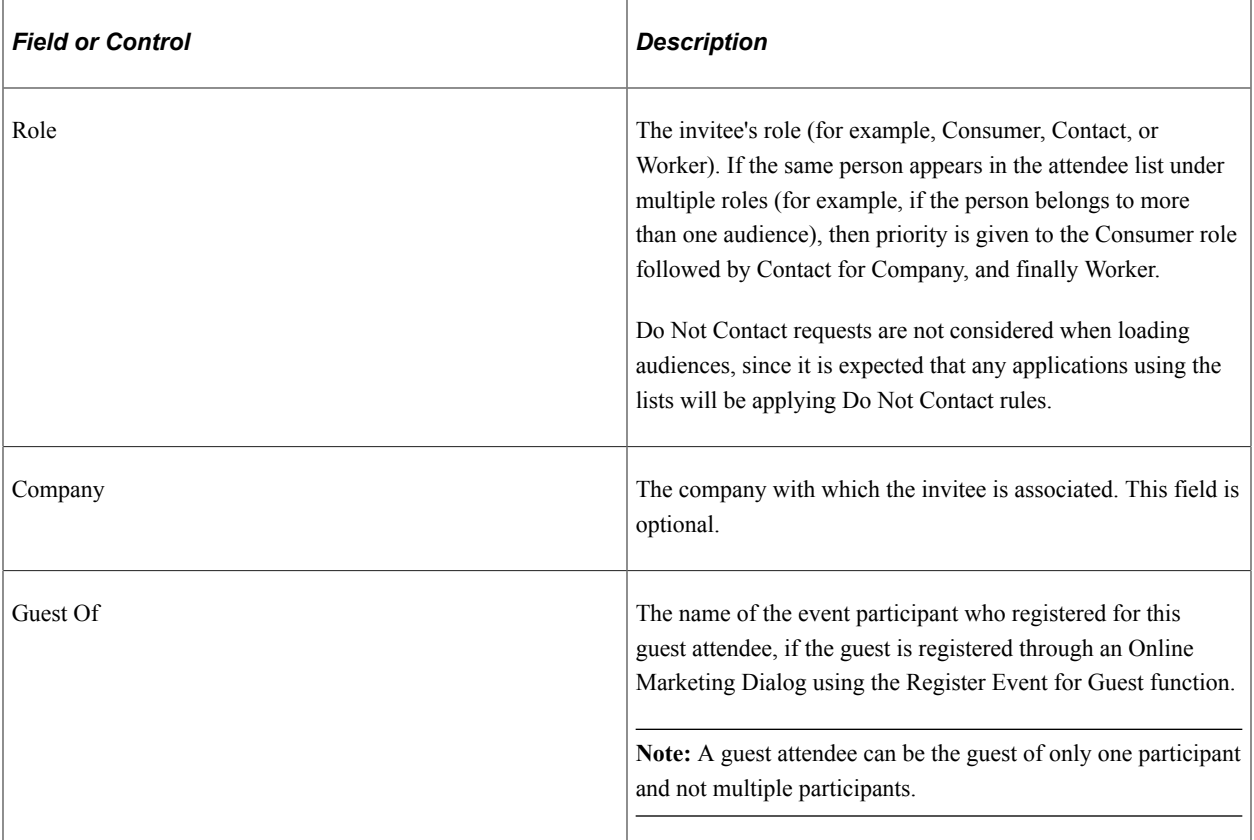

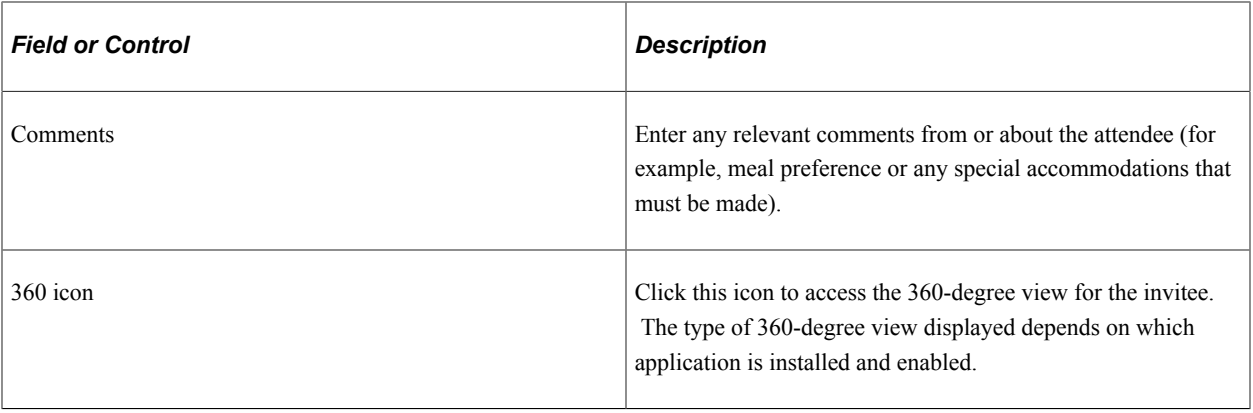

**Note:** On deleting an invitee from this page, the system displays a warning if there are guests associated with the invitee.

See [Sending Invitations](#page-42-1).

Planning Events Chapter 2

## <span id="page-42-0"></span>**Chapter 3**

# **Inviting and Registering for Events**

## <span id="page-42-1"></span>**Sending Invitations**

This section describes how to send invitations to an event.

## <span id="page-42-2"></span>**Pages Used to Send Invitations**

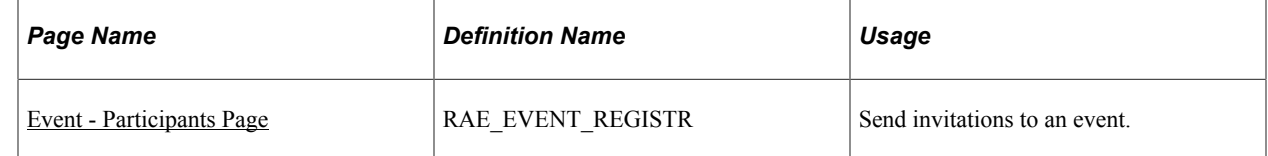

### <span id="page-42-3"></span>**Event - Participants Page**

Use the Event - Participants page (RAE\_EVENT\_REGISTR) to send invitations to an event.

Navigation:

Click the Participants tab on the Event Detail page.

#### This example illustrates the fields and controls on the Event - Participants page.

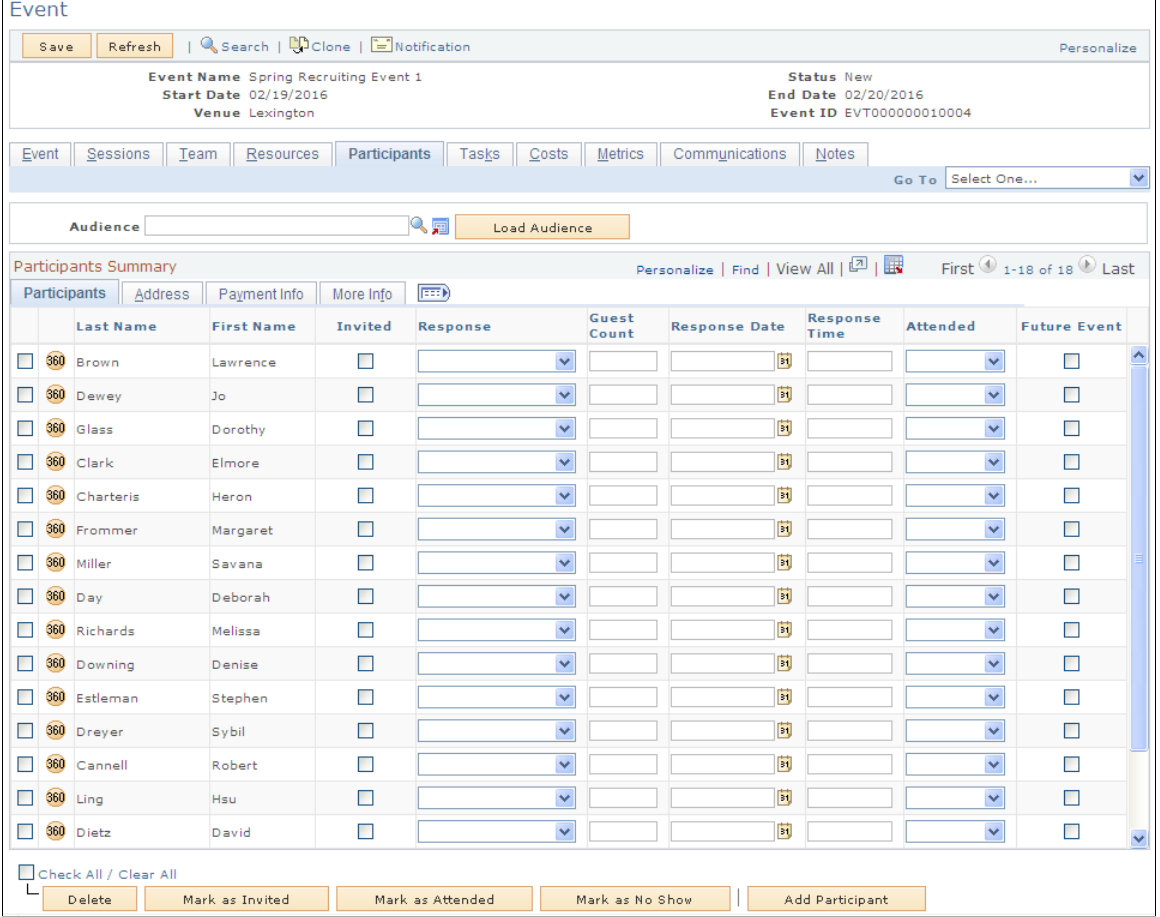

**Note:** This section describes only the Participant page fields relevant to inviting participants to the event. For information about defining participants, refer to the Defining Participants section.

Depending on the number of seats available for the event, invitees can either be Registered or Waitlisted. Additionally, they can decline the invitation but specify that they are interested in future events similar to this one. Finally, the participant can be marked as either Attended or a No Show, depending on whether they actually attended the event.

### **Participants Tab**

The Participants tab shows detailed information about the invitees.

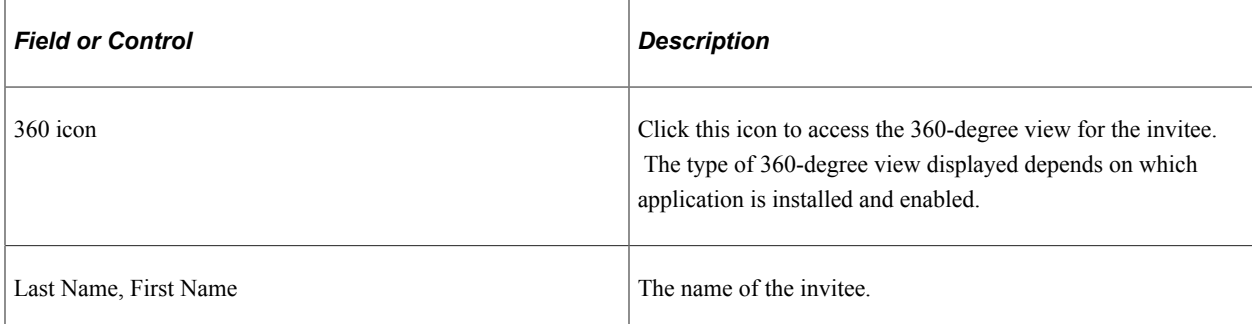

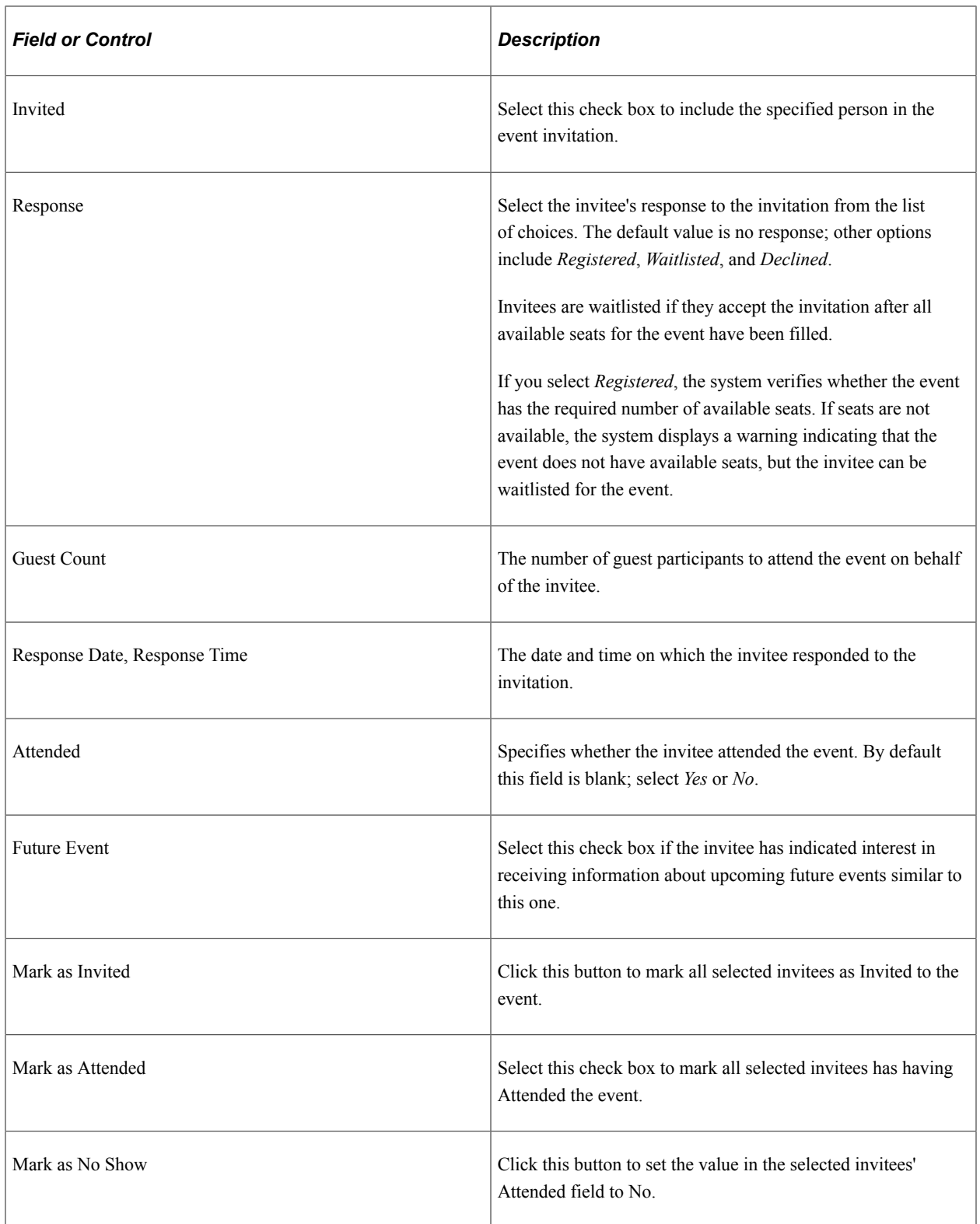

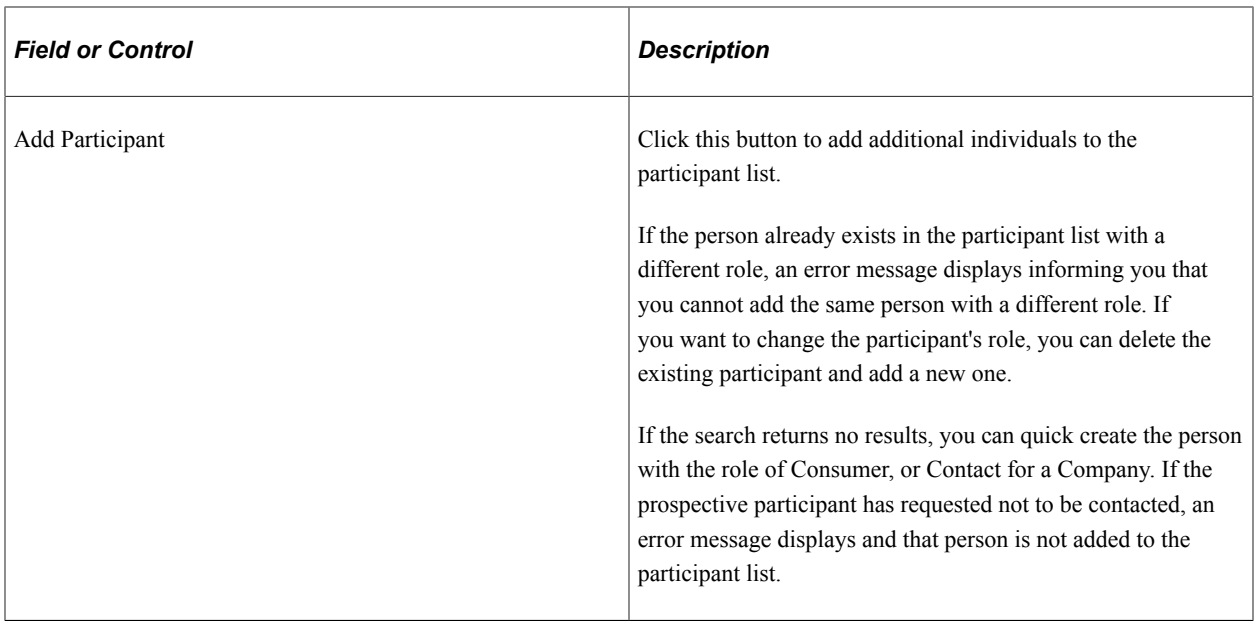

### **Payment Info Tab**

This tab shows the details about the invitee's payment.

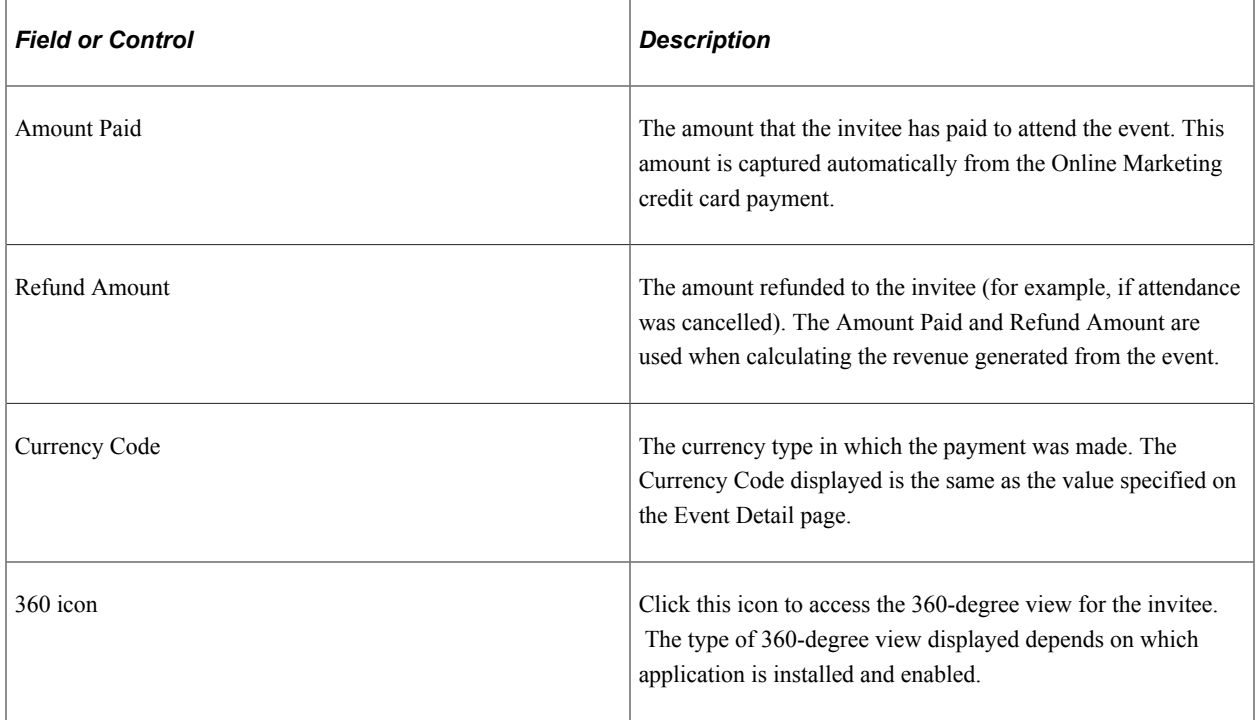

See [Sending Invitations](#page-42-1).

## <span id="page-45-0"></span>**Registering Online for Events**

This section describes:

- Setting Up Online Marketing to Access Marketing Events.
- Setting Up an Online Marketing Document to Accept Credit Card Payments.
- Sending Event Reminders

**Note:** A PeopleSoft Online Marketing license is required for online registration.

### <span id="page-46-0"></span>**Setting Up Online Marketing to Access Marketing Events**

This section provides an overview of the Access Marketing Event custom content extension and its use in Online Marketing Dialogs.

To allow you to access event information from an Online Marketing dialog, Online Marketing includes a custom content extension named Access Marketing Event. The extension itself is described in the Online Marketing documentation, as is the general process for including extensions in documents; this section explains how you can use it in your Online Marketing dialogs.

See "Understanding Extensions" (PeopleSoft Online Marketing) and "Creating and Using Extensions" (PeopleSoft Online Marketing).

#### **Creating the Document Field**

To insert the Access Marketing Event extension into a document, first add a Text Entry field.

This example illustrates the fields and controls on the Document Designer page with Text Entry field.

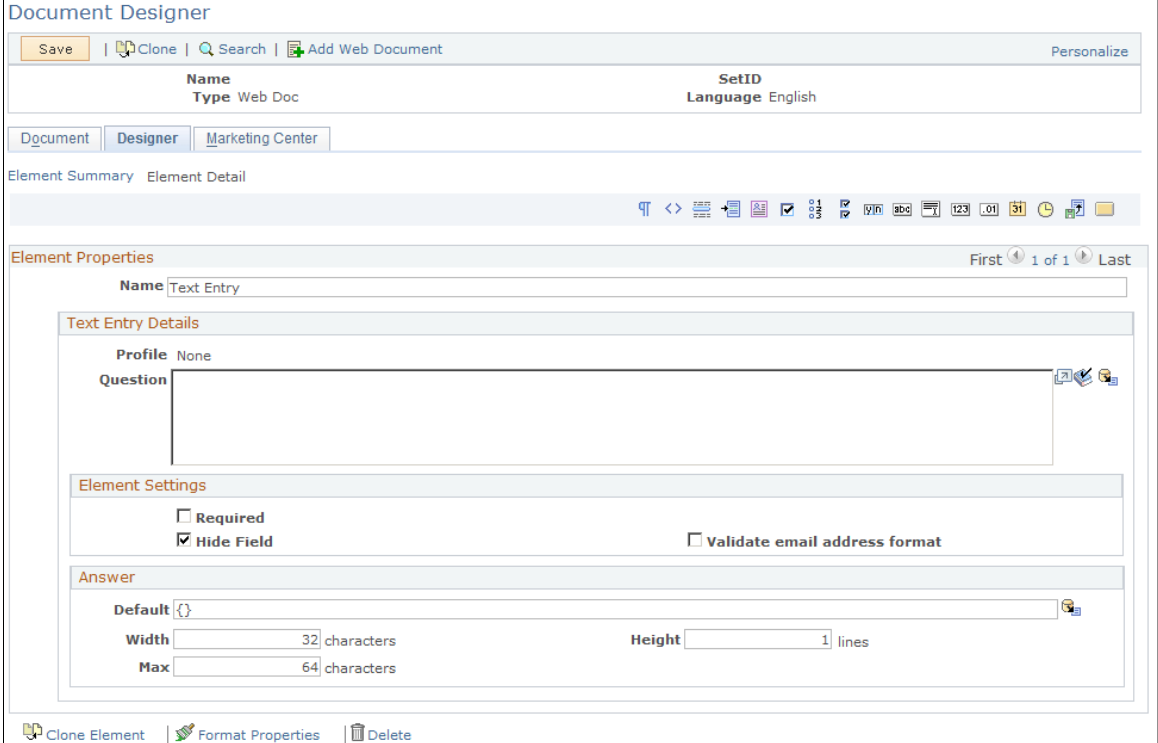

If you want to format the results in a more attractive way, select the **Hide Field** check box, and put an empty tag ({}) in the**Default** field.

Next, click the Merge icon next to the Default field to display the Merge Content page, and select Extensions from the list.

This example illustrates the fields and controls on the Merge Content page.

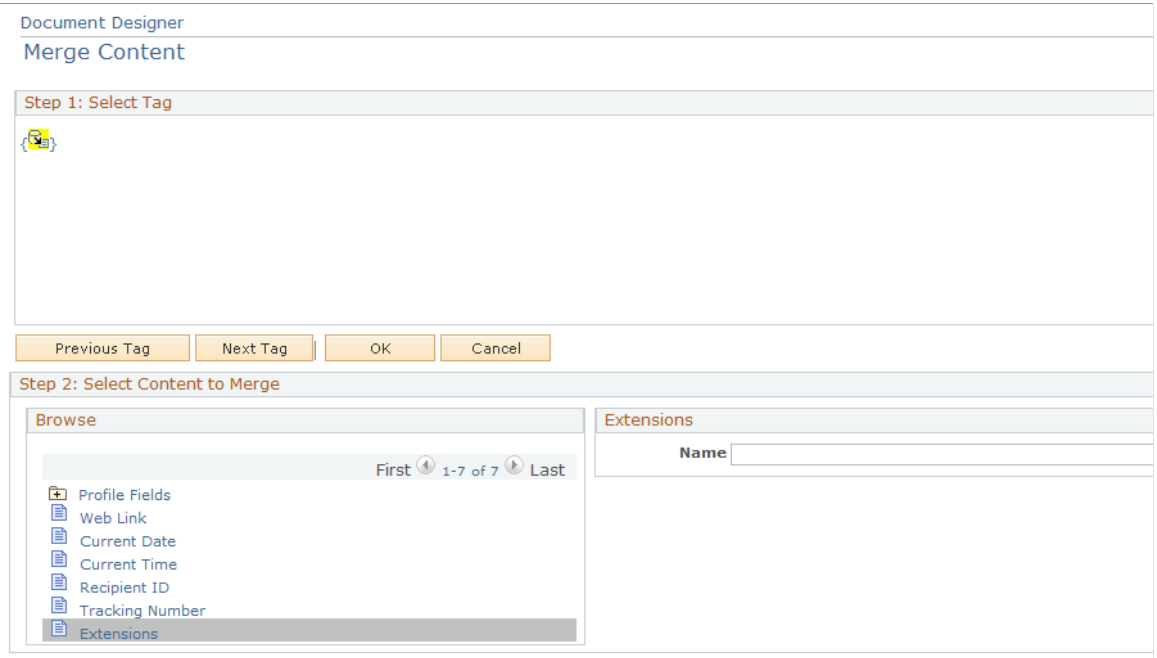

Type *Access Marketing Event* in the**Name** field, or click the lookup icon to select it from a list of available extensions. The list of parameters for the Access Marketing Event extension are displayed.

This example illustrates the Merge Content page with parameters displayed.

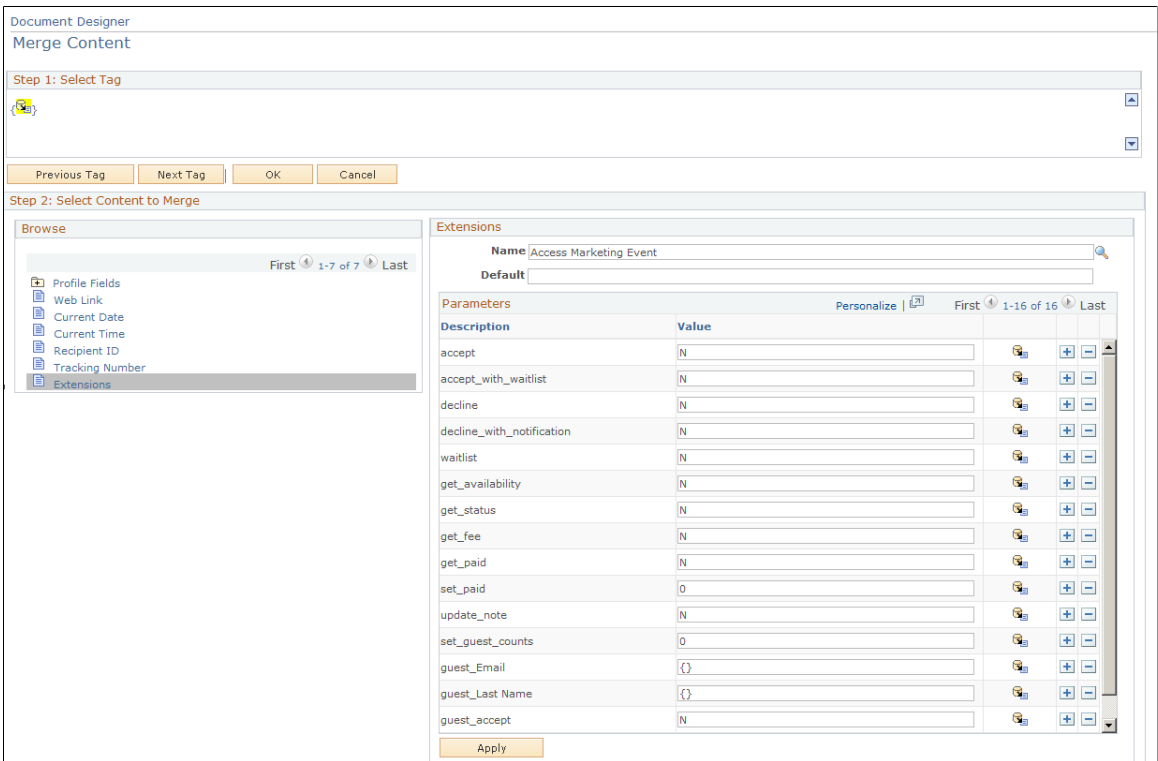

Next, type Y or Yes in one of the Value fields for the extension, depending on the functionality you want to include in your field. Note that you should only do this for one of the fields; leave the others as is. The system will implement the first parameter for which it finds a Y or Yes value.

This example illustrates the Merge Content page with parameter chosen.

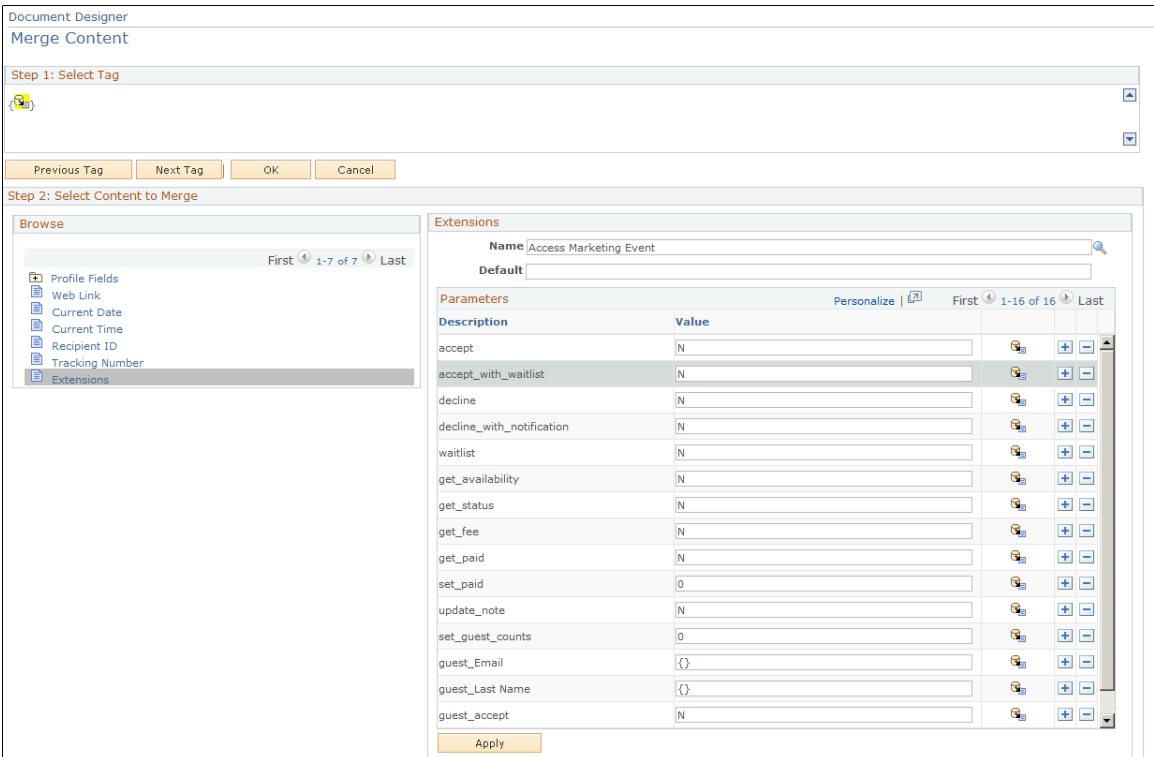

Click the **OK** or**Apply** button to save your settings.

When the document is rendered, the Access Marketing Event extension performs its functionality, filling the Text Entry box with its return value (in the case of the example, this value will be either *Registered, Full,* or *Waitlisted,* depending on whether available spaces still exist for the event.

See "System Delivered Extensions" (PeopleSoft Online Marketing).

#### **Using Access Marketing Event with Dynamic Content**

After you have defined the parameters for the Access Marketing Event extension, you can insert it into dynamic content in the document.

To do this, insert a dynamic content into your text field, and then insert a document field containing the return value of the Access Marketing Event extension into the Content section of the Dynamic Content page. Refer to your Online Marketing documentation for more information about inserting dynamic content into documents.

See "Adding Dynamic Content to an Email Document" (PeopleSoft Online Marketing).

#### **Using Access Marketing Event with the Dialog Flow**

After you have defined the parameters for the Access Marketing Event extension, you can insert it into a decision point in a dialog flow.

To do this, define documents for each of the conditions (for example, one to be sent if the invitee is able to successfully register for the event, another to be sent if he or she is added to a waitlist, and a third if the event is full). When you create the flow for the dialog, you can add a Decision Point element and configure it to send the specified document for the specified parameter value.

## <span id="page-49-0"></span>**Setting Up an Online Marketing Document to Accept Credit Card Payments**

This section provides an overview of the Credit Card Service custom content extension and its use in Online Marketing Dialogs.

To allow you to accept credit card payments from an Online Marketing dialog, Online Marketing includes a custom content extension named Credit Card Service. The extension itself is described in the Online Marketing documentation, as is the general process for including extensions in documents and for creating online dialogs; this section explains how you can use it in your Online Marketing dialogs.

**Note:** The Credit Card Service extension supports only the use of credit cards. Debit cards and pay services such as Paypal are not supported. Cards that are both debit and credit cards are assumed to be credit cards for the purposes of the extension.

See "System Delivered Extensions" (PeopleSoft Online Marketing).

See "Creating and Using Extensions" (PeopleSoft Online Marketing).

### **Overview of Creating an Online Marketing Dialog to Accept Credit Cards**

In order for your Online Marketing dialog to accept credit cards, you must do the following:

- 1. Create document fields or profile fields containing the values you want to include on your credit card page (first and last name, billing address, credit card number, expiration date, and so forth). These fields should correspond to the parameters on the Credit Card Service extension.
- 2. Create a document that includes fields requesting all of the information you want to gather (these fields should correspond to the profile or document fields you already created). Include a Submit button on the document.
- 3. Create a second document. It should contain the following:
	- Some sort of text, graphic, or other indication that the system is processing the credit card (for example, Please wait while we process your credit card.)
	- A hidden document field that includes merge content to call the Credit Card Service extension (refer to the section on creating the document field). For each parameter in the extension, include the appropriate profile or document field that you have previously created.
	- A hidden document field to accept the results of the Credit Card Service extension. The extension returns an authorization code if the credit card is accepted, *0* if it is declined, or *1* if a system error occurs.
	- A Submit button with the **Invisible Auto-submit Button** option selected. A button with this option selected does not appear on the page, but is automatically clicked when the page is displayed.

The typical document flow might include the following:

- An External Event Trigger.
- A Landing Page (the page where the user enters the credit card data and submits it).
- An Intermediate Page (the credit card submit page that contains the text, the hidden fields, and the hidden auto-submit button).
- A Decision Point: If the value returned is greater than 0 (indicating success), go to a Final Page informing the user that the transaction was successful. Otherwise, you can choose to either send the user back to the data collection page, or display another Final Page indicating that the transaction failed.

See "System Delivered Extensions" (PeopleSoft Online Marketing).

See PeopleSoft Online Marketing.

#### **Creating the Document Field**

To insert the Credit Card Service extension into a document, first add a Text Entry field.

This example illustrates the Document Designer page with Text Entry field.

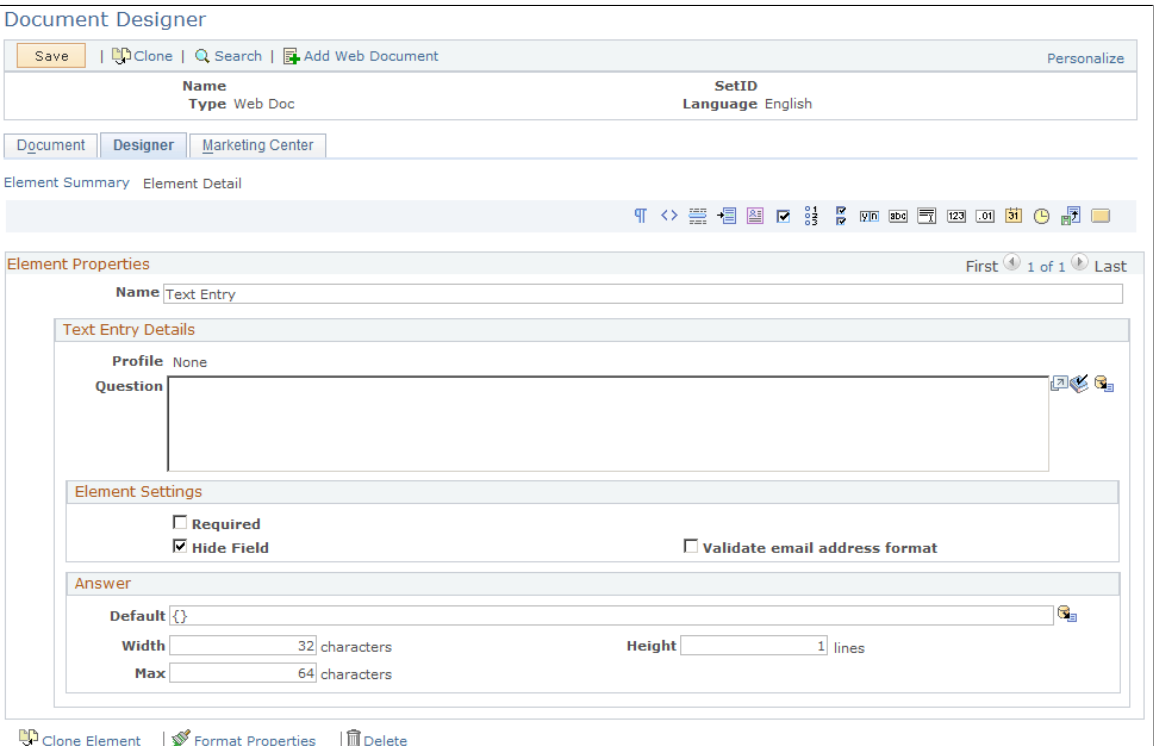

If you want to format the results in a more attractive way, select the **Hide Field** check box, and put an empty tag ({}) in the**Default** field.

Next, click the Merge icon next to the Default field to display the Merge Content page, and select Extensions from the list.

This example illustrates the fields and controls on the Merge Content page.

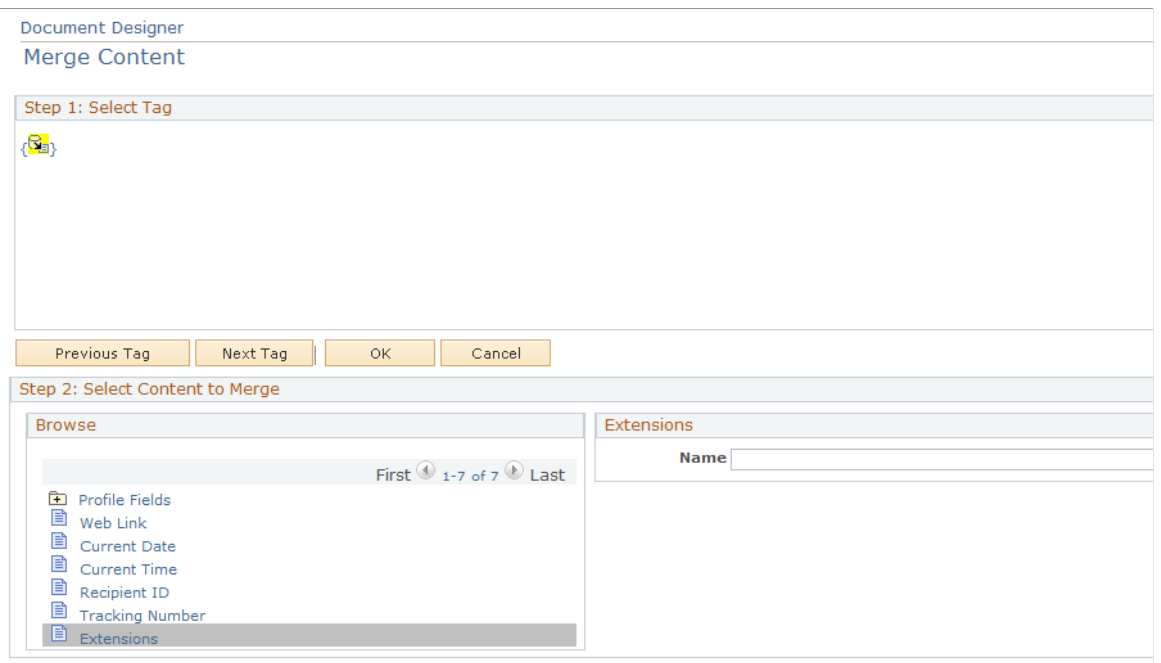

Type *Credit Card Service* in the**Name** field, or click the lookup icon to select it from a list of available extensions. The list of parameters for the Credit Card Service extension are displayed.

This is the first of two examples illustrating the Merge Content page with parameters displayed.

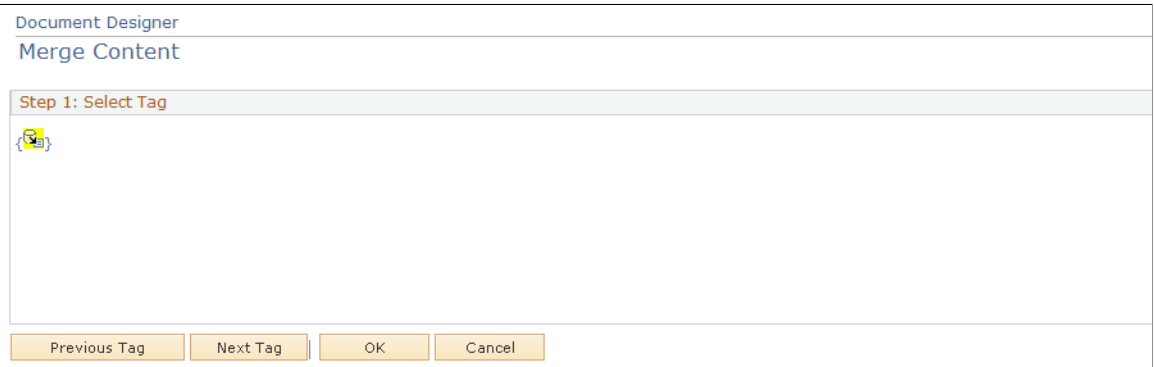

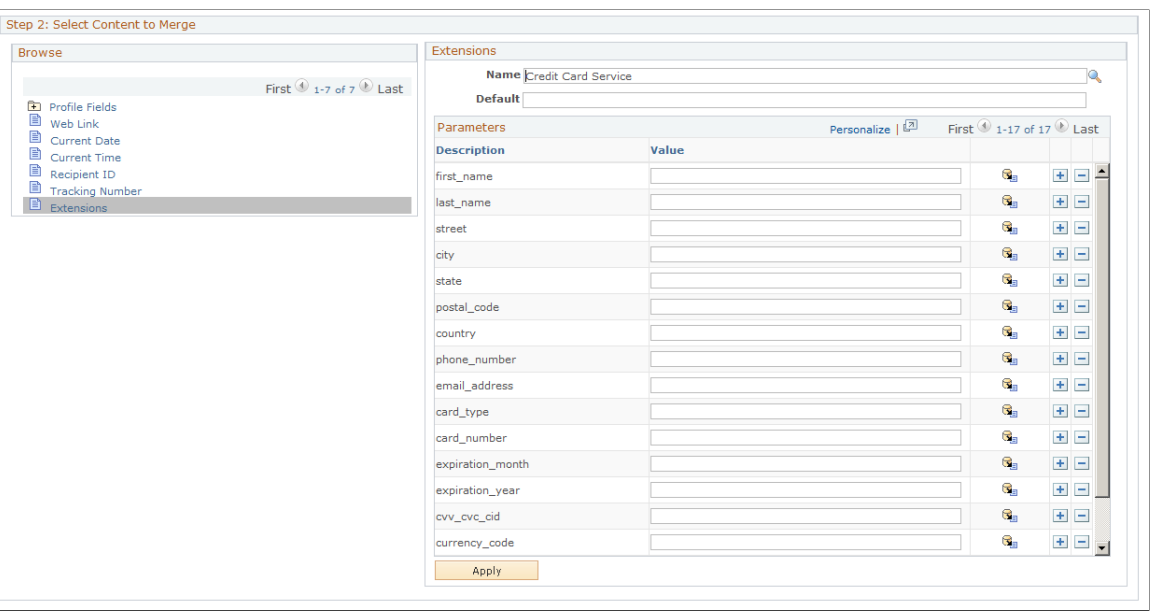

This is the second of two examples illustrating the Merge Content page with parameters displayed.

Click the **OK** or**Apply** button to save your settings.

When the document is rendered, the Credit Card Service extension performs its functionality, filling the Text Entry box with its return value (in this case, the value will either be an authorization code, 0 for failure, or 1 for a system error).

See "System Delivered Extensions" (PeopleSoft Online Marketing).

## <span id="page-52-0"></span>**Sending Event Reminders**

Using Online Marketing, you can send event promotions, reminders, and notices to event invitees and participants. Using the audience builder capabilities, event registration reminders can be sent specifically to those who have been invited to the event but have not yet registered in order to maximize event registration, or invitees who have not registered can be reminded that a deadline for early bird registration is approaching. To maximize event attendance, reminders can be sent specifically to those that have registered to inform them of event updates like a venue change, or to send a reminder of the upcoming event using any of the communication methods enabled in online marketing, including email and SMS notification

The process for sending reminders is discussed in the topics on executing and converting events, and in the Online Marketing documentation in the topics on designing flows for online dialogs and on designing email documents.

#### **Related Links**

"Understanding Flows" (PeopleSoft Online Marketing) "Understanding Email Documents" (PeopleSoft Online Marketing)

# <span id="page-54-0"></span>**Executing and Converting Events**

## <span id="page-54-1"></span>**Setting Up Event Communications**

This section describes how to set up email communications for an event.

## <span id="page-54-2"></span>**Pages Used to Set Up Event Communications**

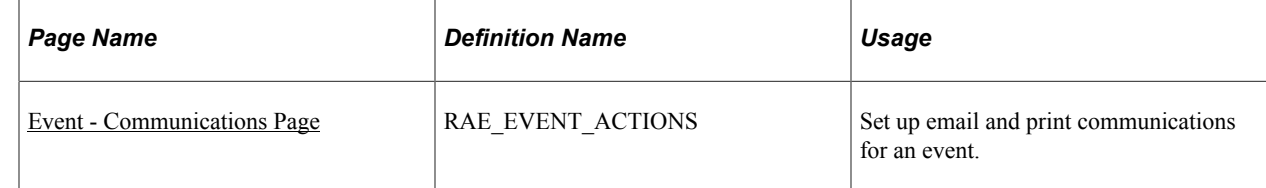

## <span id="page-54-3"></span>**Event - Communications Page**

Use the Event - Communications page (RAE\_EVENT\_ACTIONS) to set up email and print communications for an event.

Navigation:

#### **Marketing** > **Marketing Programs**

Select an event from the list, or create a new event.

Click the Communications tab on the Event page.

#### This example illustrates the fields and controls on the Event - Communications page.

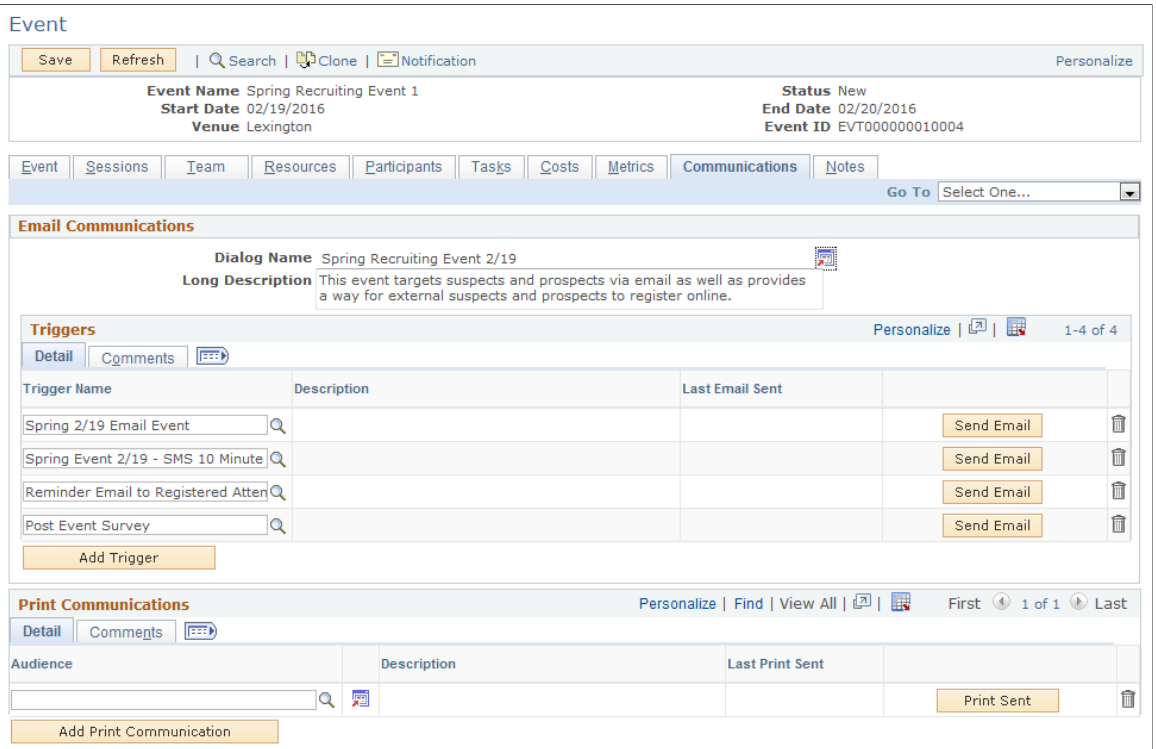

The Communication tab displays both email and print communications associated with the event.

### **Email Communications**

Email communications are a direct interface to Online Marketing Dialog Designer. You must select a dialog and a trigger. The trigger should be associated with a broadcast email action with an associated audience, depending on the type of email communication required.

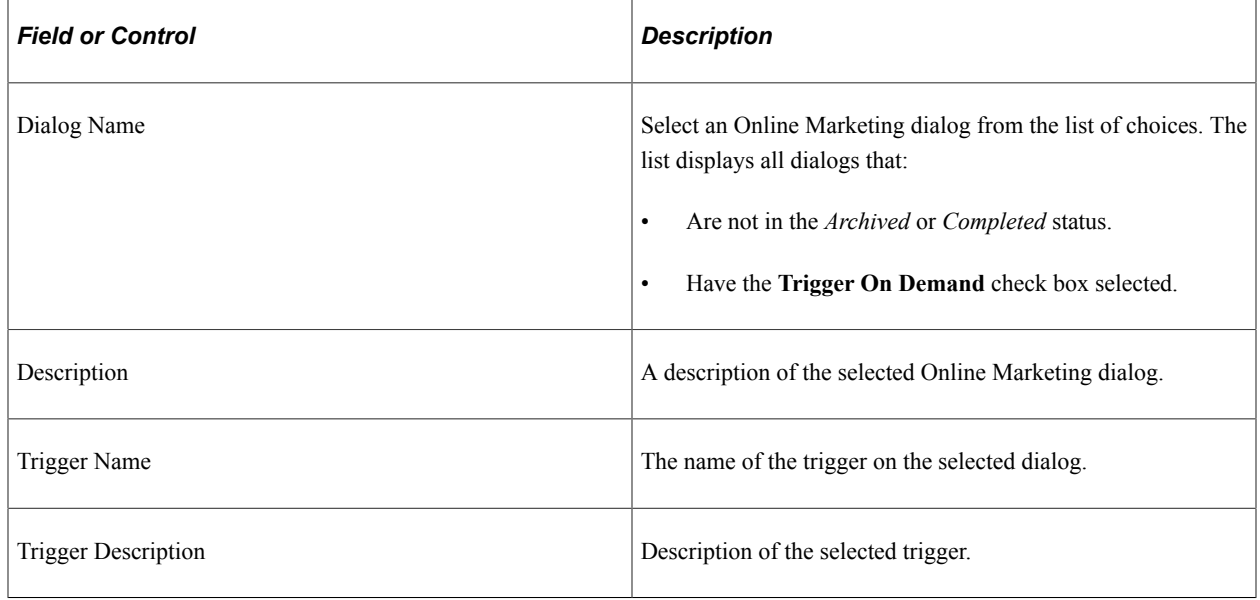

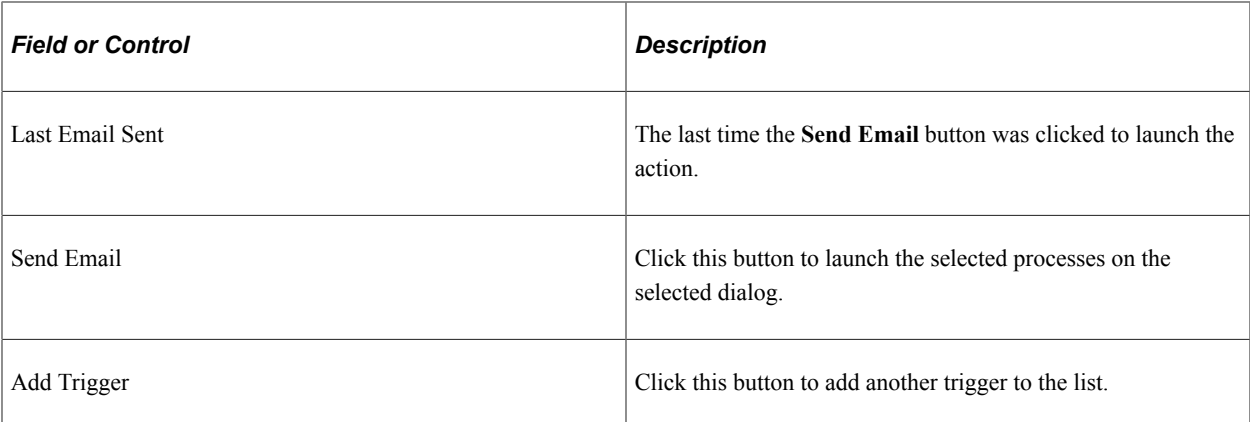

The typical email communications flow is as follows:

- 1. Create a participant list using the Participant tab (by loading audiences, manually adding participants, and so forth).
- 2. Create an audience that consists of all the participants for whom the Invited check box has not been selected.
- 3. Associate the audience to a bulk email action and associate a trigger to one or more bulk mail actions.
- 4. When you click the Send button, the email is sent to all of the participants based on the audience that has been defined.
- 5. After the email process is complete, the Invited check boxes are updated with all of the participants who received an invitation through the email process.
- 6. The Last Email sent timestamp is updated and the event is set to *Executing*.

You can set up multiple triggers for different email communications; for example:

- Send reminders to non-responders.
- Send more information to registered participants.
- Send reminders prior to event for registered participants.
- Send surveys to those who attended.

You should use the trigger description to give some indication of the type of communication to be sent. You can use the Comments field on the Comments tab to specify any further details about the specific communication.

Note that if email was sent against the trigger , then you will no longer be able to click the Dialog Name prompt or the Trigger prompt; further, the trash can (delete) icon is display only so you will not be able to delete the trigger. If no triggers have been sent and you try to change the dialog name, a message is displayed stating that all triggers will be deleted and asking you to confirm that you want to continue.

**Note:** Though you cannot add the same trigger twice, it is possible to temporarily do so if you add a trigger, do not click Save, and then add the same trigger again. If you temporarily add a trigger more than once, emails can be sent from each iteration of the trigger.

The dialog must be live in order to send email.

See "Understanding Flows" (PeopleSoft Online Marketing).

### **Print Communications**

Print communications are used when sending print invitations, brochures, postcard reminders, and so forth, using PeopleSoft Correspondence Management. Online Marketing is not required for sending print communications.

You can transfer from the audience to Correspondence Management and initiate one or more Correspondence Management jobs. Alternatively, if you choose not to use Correspondence Management and are simply mailing brochures, postcards, or other print media using a third party, then you can enter the audience and click the Timestamp to provide an audit history of the print communications.

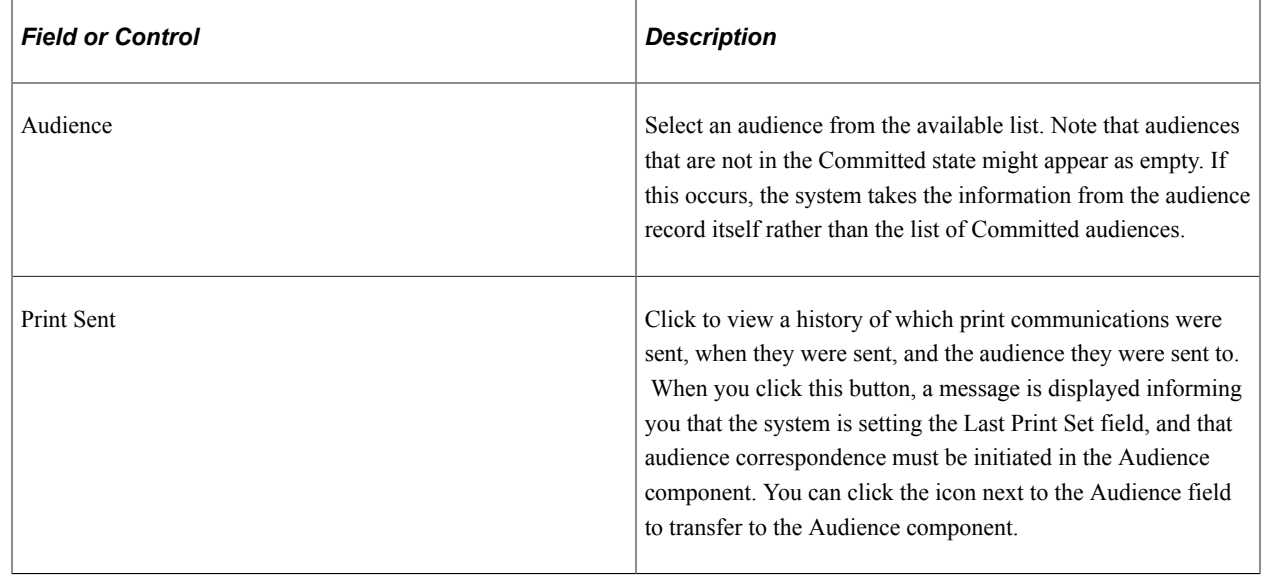

## <span id="page-57-0"></span>**Creating Leads from Events**

Following an event's completion, you can create sales leads from audience members and events. You can create leads from audience members without reference to an event, or for all audience members associated with a particular event.

## <span id="page-57-1"></span>**Pages Used to Create Leads from Events**

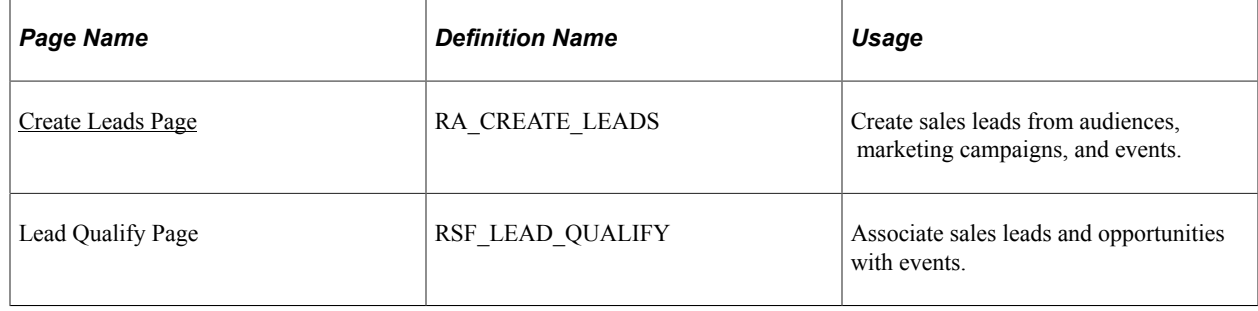

## <span id="page-58-0"></span>**Create Leads Page**

Use the Create Leads page (RA\_CREATE\_LEADS) to create sales leads from audiences, marketing campaigns, and events.

Navigation:

#### **Marketing** > **Execution** > **Manual Leads Creation**

This example illustrates the fields and controls on the Create Leads page.

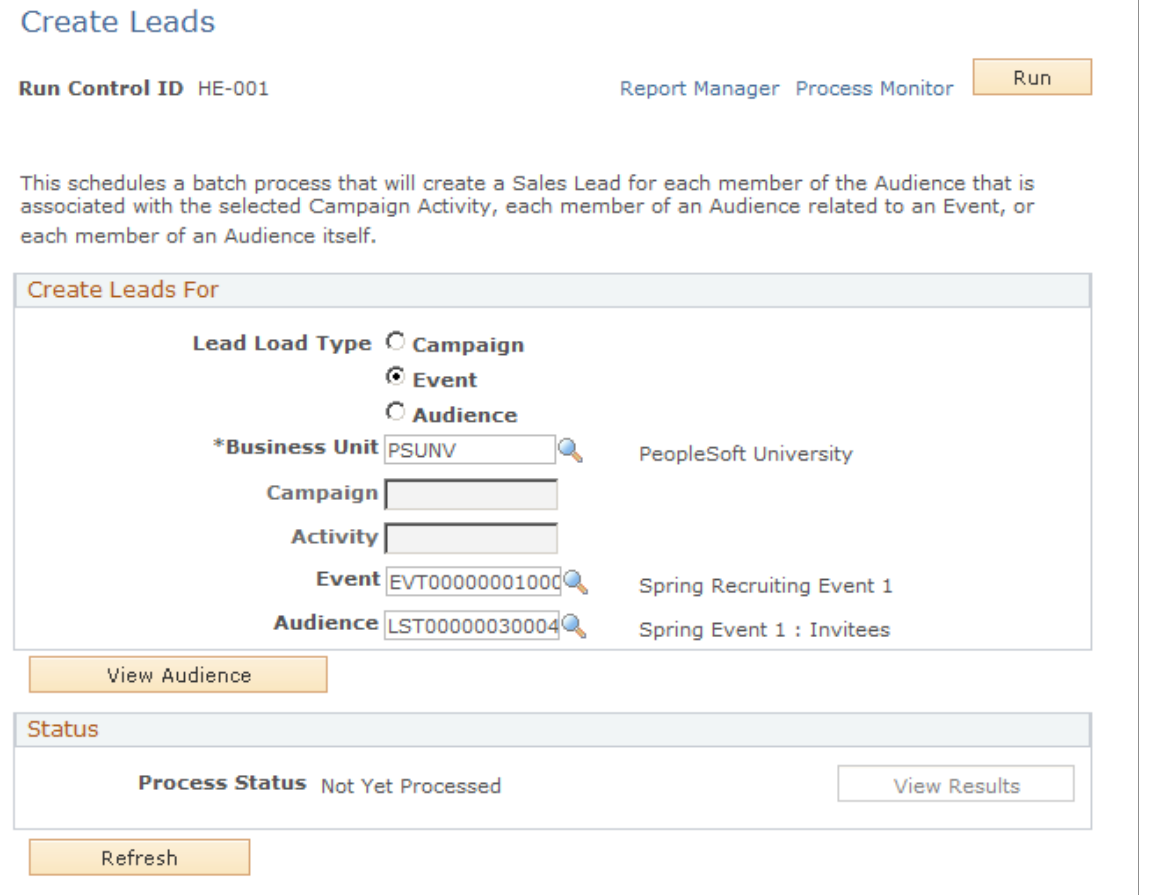

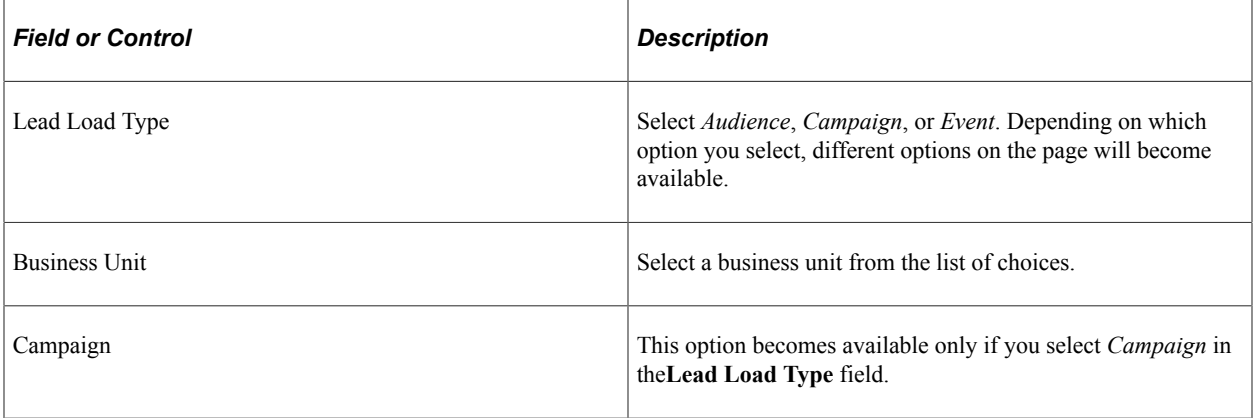

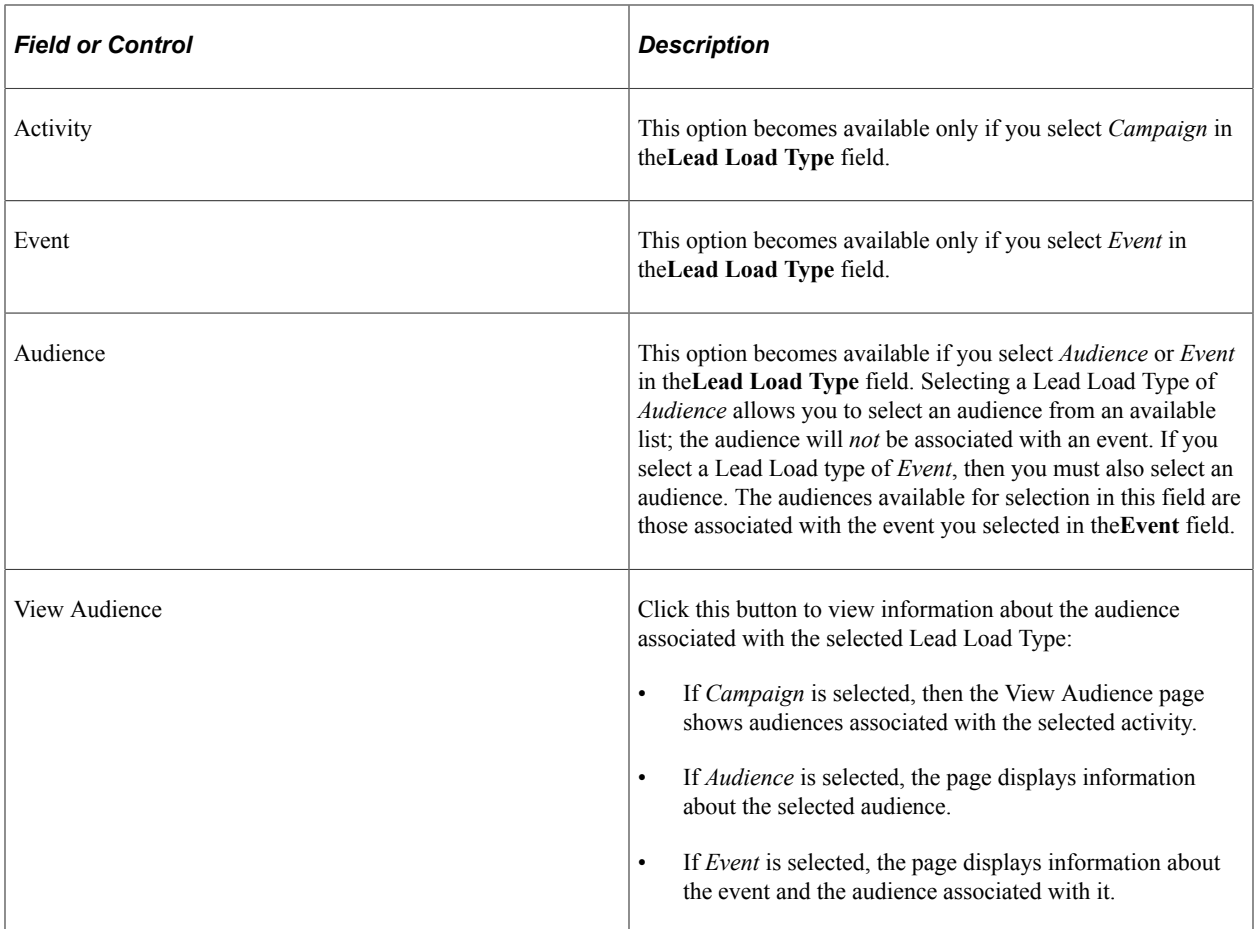

Note that you cannot load multiple campaigns, or events with audiences, an error message displays if you attempt to do so. You can load multiple audiences: a warning displays, but you will be allowed to continue with the operation.

## <span id="page-59-0"></span>**Manually Associating Leads and Opportunities with Events**

Use the Lead - Qualify page (RSF\_LEAD\_QUALIFY) to manually associate sales leads and opportunities with events.

Navigation:

#### **Sales** > **Search Leads**

Click the Qualify tab.

#### This example illustrates the fields and controls on the Lead - Qualify page.

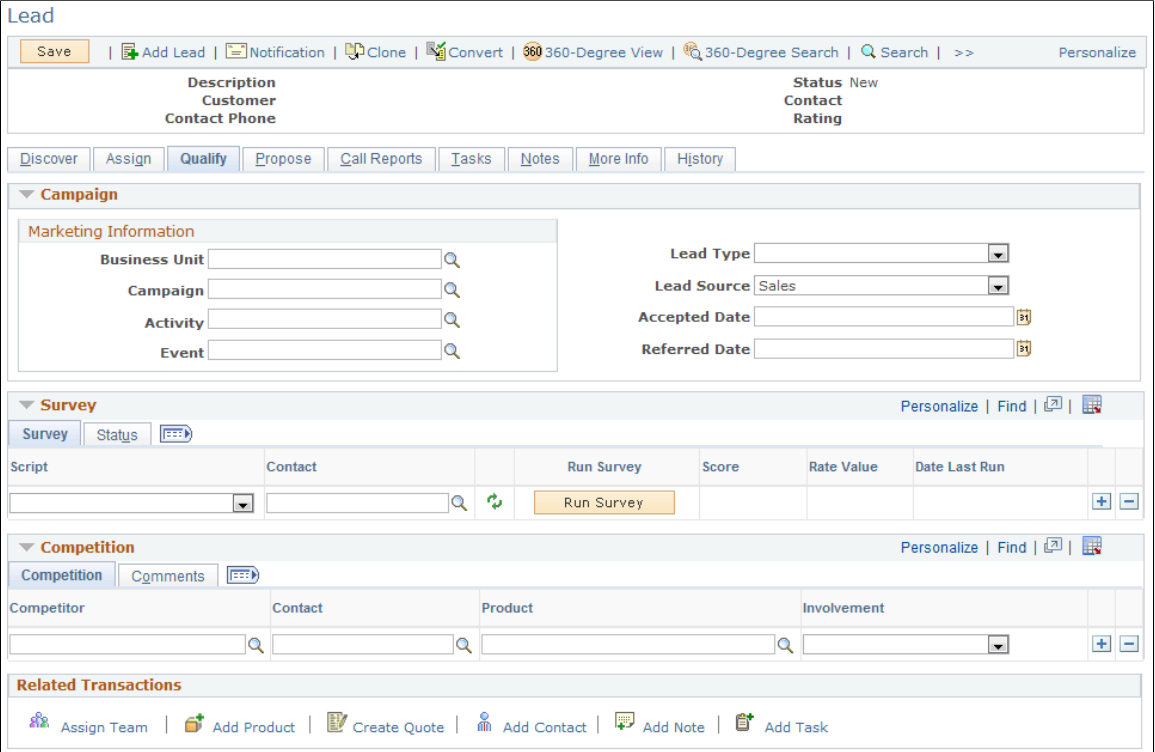

You can associate Sales leads and opportunities with events. In order for the event metrics to accurately track the number of leads and opportunities generated by the event, you must track every lead that is generated.

If the lead is created from an event or from the Manual Lead Creation process, the relevant event is already assigned to the lead. Otherwise, you can add or update the Event ID on this page to indicate that the lead has been created for this specific event. For example, you might want to create a lead manually if someone attended your event and then later called you indicating that they want to receive more information about the event.

When a lead is converted to an opportunity, the associated event is carried over to the opportunity.

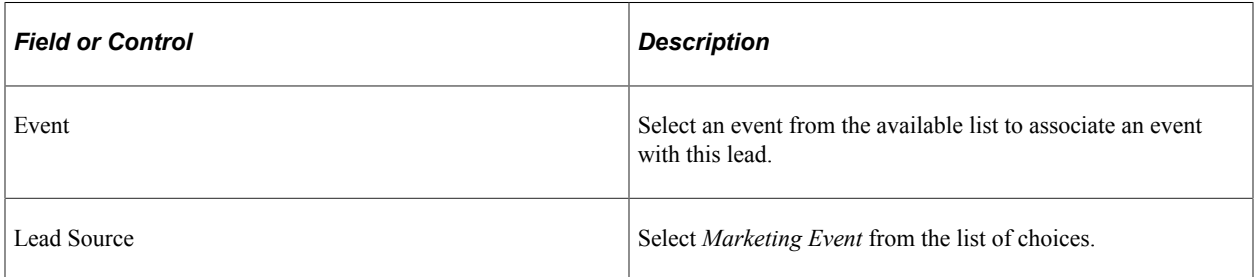

See "Creating a Sales Lead" (PeopleSoft Sales) and "Creating a Sales Opportunity" (PeopleSoft Sales).

## <span id="page-62-0"></span>**Chapter 5**

# **Analyzing Events**

## <span id="page-62-1"></span>**Using Metrics**

This section describes how to view metrics associated with an event.

## <span id="page-62-2"></span>**Page Used to View Metrics**

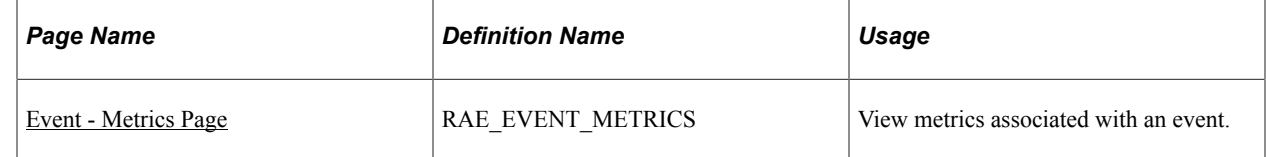

### <span id="page-62-3"></span>**Event - Metrics Page**

Use the Event - Metrics page (RAE\_EVENT\_METRICS) to view metrics associated with an event.

Navigation:

#### **Marketing** > **Marketing Programs**

Select an event from the list, or create a new event.

Click the Metrics tab on the Event page.

This example illustrates the fields and controls on the Event - Metrics page.

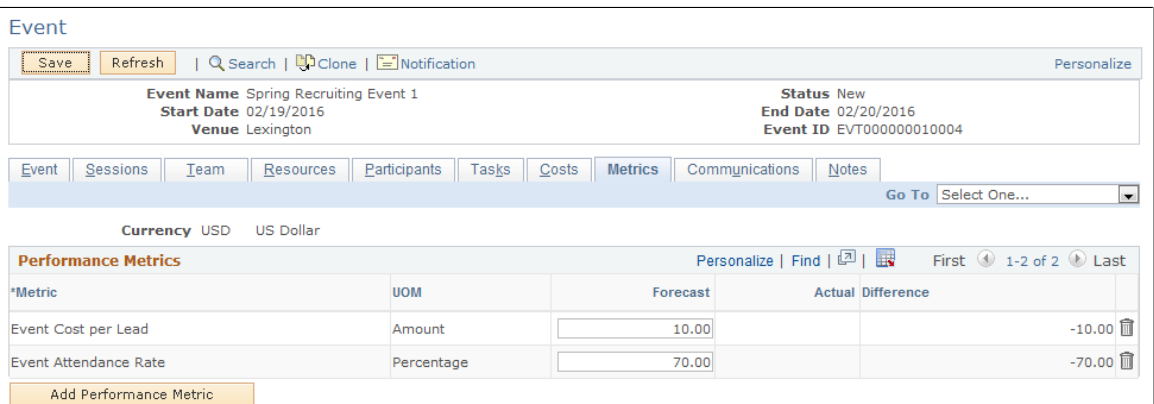

During the event planning process, marketing managers and marketers set budgets, track costs and forecast the results that are expected of the event. During the last stage of event management, event analysis, marketers can assess event impact, whether or not it was successful and if it met forecasted expectations. The event metrics page is where event analysis can be performed, providing marketers answers to questions like:

- Was the event outcome (revenue, leads and opportunities generated) worth the cost?
- Did the event generate the leads and opportunities expected?
- How effective was the event promotion and invitation? (response rate)
- Was the event compelling to the target audience? (response rate)
- Were we able to get registrants to show up for the event? Were event reminders effective? Could event logistics have been altered to increase attendance?
- What was the event return on investment?

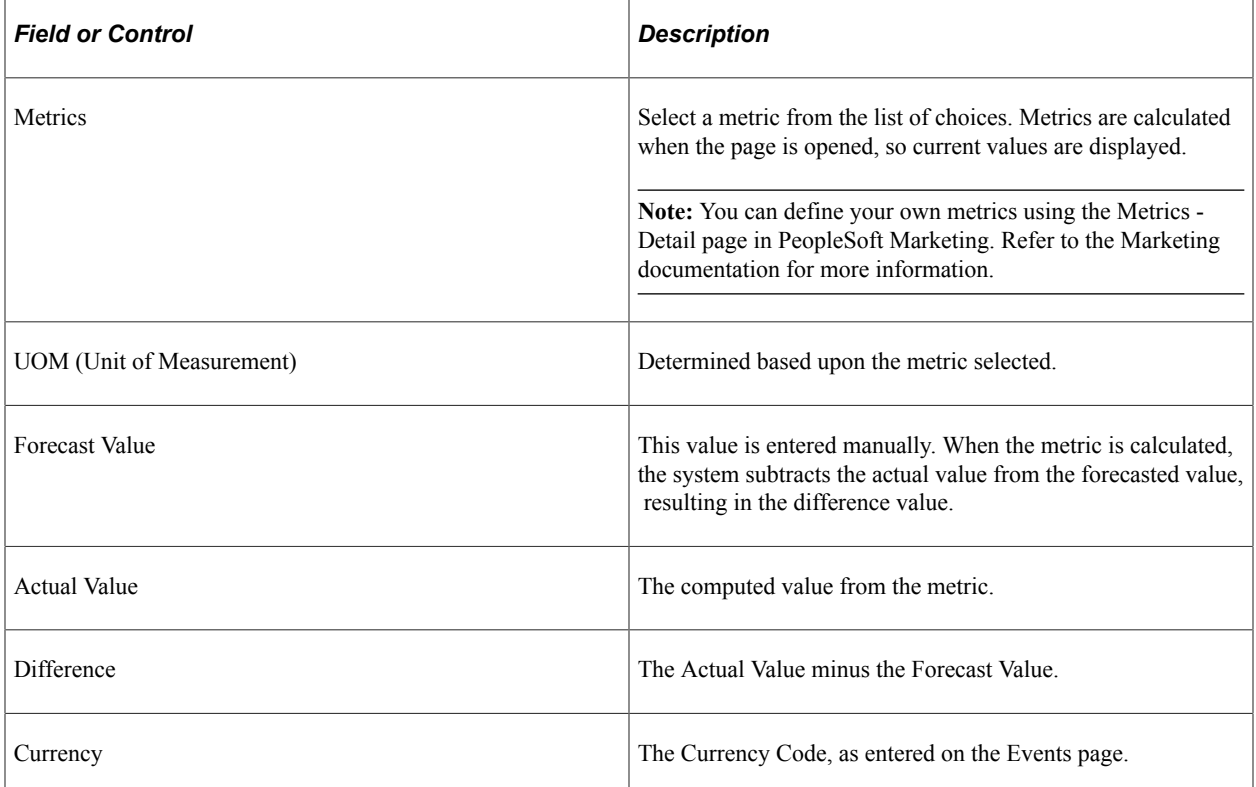

Supported metrics for events include:

- Cost: Total cost of the event.
- Cost per Lead: Total cost of the event divided by the number of leads generated from it.
- Cost per Opportunity: Total cost of the event divided by the number of opportunities generated from it. The number of opportunities is determined by counting all leads generated from the event.
- Number of Leads: The total number of leads generated from the event.
- Number of Opportunities: The total number of opportunities associated with the event.
- Response Rate: The number of registered and waitlisted attendees divided by the number invited, multiplied by 100. Registered and waitlisted invitees are included in this calculation only if their Invited check boxes were selected.
- Attendance Rate: The number of attendees divided by the Capacity, multiplied by 100.
- Percent Requested Not Invited: Those who were not invited who registered directly through the website versus those who were invited and registered.
- No show rate: The number attended divided by the number who registered.
- Revenue: The total revenue received (if applicable, for example, for fundraising events).
- Profit: Revenue minus Cost.
- Cost per Person vs. Revenue.

#### **Related Links**

"Defining and Creating Metrics" (PeopleSoft Marketing)

Analyzing Events Chapter 5